## **BAB 4 HASIL PENELITIAN**

#### **4.1** *EMPATHIZE*

Pada tahap awal penelitian ini, dilakukan pengumpulan data melalui wawancara dan observasi untuk memahami masalah dan kebutuhan calon pengguna. Wawancara dilakukan dengan HRD (*Human Resources Development*) PT. Dyvia Hutama Inspira dan dua orang pelamar yang terlibat dalam proses rekrutmen. Selain itu, observasi dilakukan untuk mengamati secara langsung lingkungan penelitian dan pola perilaku calon pengguna, serta mencatat keluhan yang mereka sampaikan.

Kegiatan tersebut menghasilkan berbagai data dan informasi yang menjadi dasar solusi dalam penelitian serta beberapa rencana pengguna terkait sistem yang mereka harapkan. Informasi yang terkumpul kemudian didokumentasikan dan dianalisis dengan menggunakan metode *empathy mapping*.

## **4.1.1 Empathy Mapping**

*Empathy Mapping* merupakan alat analisis yang terdiri dari kuadran, *says thinks, does,feels*, *pain* dan *gain*. Arti dari kuadran tersebut yaitu menuliskan halhal yang pernah mereka katakan, pikirkan, rasakan, langkah-langkah yang telah mereka lakukan, beserta kekhawatiran dan keinginan yang ingin mereka capai. Dengan memperhatikan aspek-aspek tersebut, kemudian dibuatlah sebuah kesimpulan yang menjadi penentu kebutuhan pengguna terkait langkah pada proses selanjutnya. Franceschult menghasilkan berbagai d<br>
Regiatan tersebut menghasilkan berbagai d<br>
Hasar solusi dalam penelitian serta beberapa renca<br>
mereka harapkan. Informasi yang terkumpul kemu<br>
lianalisis dengan menggunakan metode *emp* ngguna. Wawancara dilakukan dengan HRD (*Human Resources Devel*<br>
2. Dyvia Hutama Inspira dan dua orang pelamar yang terlibat dalam<br>
krutmen. Selain itu, observasi dilakukan untuk mengamati secara la<br>
gkungan penelitian dan **EXECUTE THE EXECUTE THE EXECUTE THE EXECUTE THALL S dengan menggunakan metode** *empathy mappin***<br>
<b>EXECUTE THE EXECUTE THE EXECUTE THE EXECUTE THE EXECUTE THADAPING**<br> **PARTAPING MAPPING**<br> **PARTAPING MAPPING**<br> **PARTAPING MAP** 

| <b>Empathy Mapping</b>                                                                 |                                                                                        |  |  |  |  |  |  |  |  |
|----------------------------------------------------------------------------------------|----------------------------------------------------------------------------------------|--|--|--|--|--|--|--|--|
| <b>Says</b>                                                                            | <b>Thinks</b>                                                                          |  |  |  |  |  |  |  |  |
| Dokumen dan berkas pelamar<br>$b$ entuk $\bullet$<br>dikumpulkan<br>dalam<br>hardfile. | Penyimpanan tidak teratur<br>Menghabiskan waktu yang lama<br>untuk mengisi kolom Excel |  |  |  |  |  |  |  |  |

**Tabel 2. 2** Empathy Mapping HRD

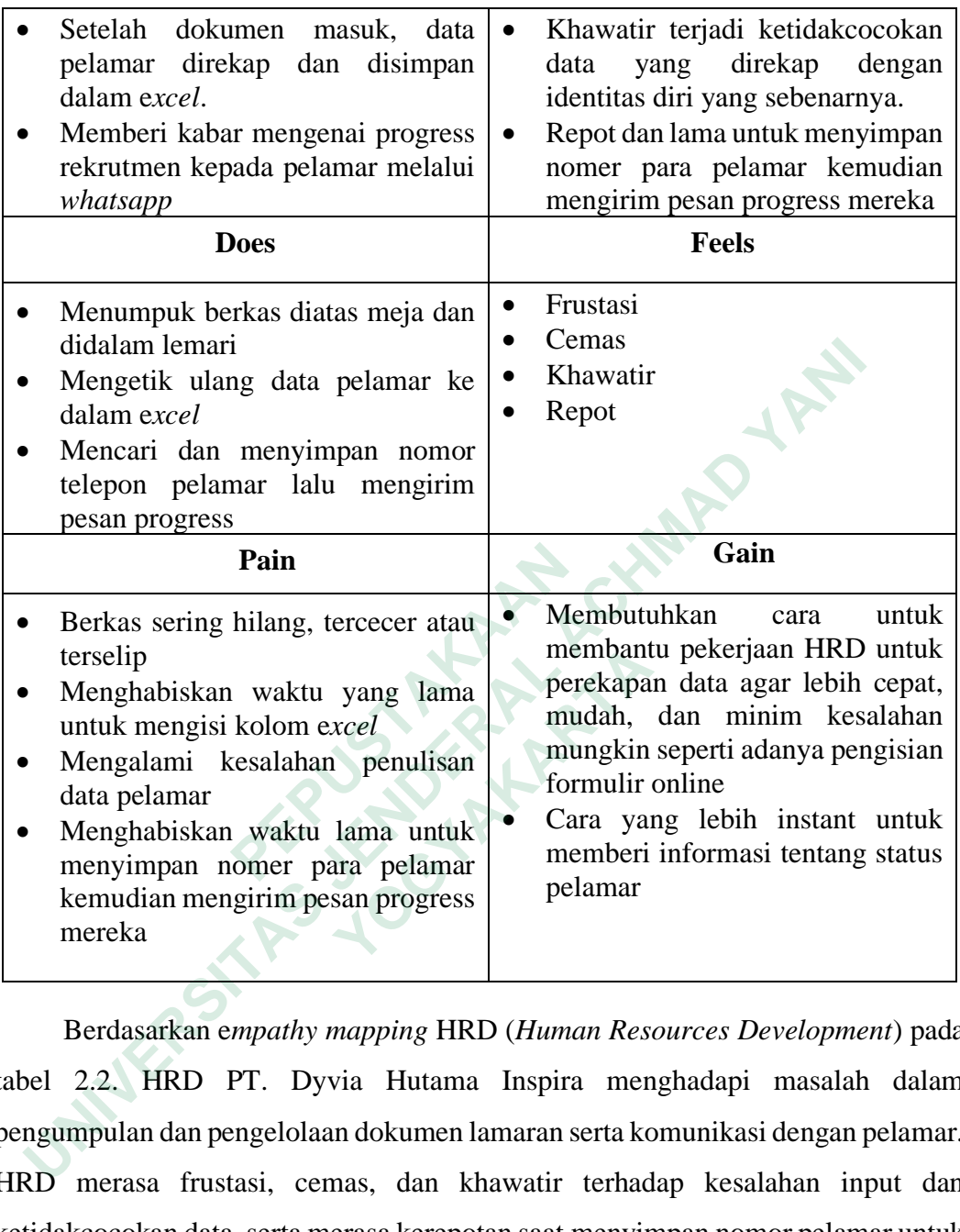

Berdasarkan e*mpathy mapping* HRD (*Human Resources Development*) pada tabel 2.2. HRD PT. Dyvia Hutama Inspira menghadapi masalah dalam pengumpulan dan pengelolaan dokumen lamaran serta komunikasi dengan pelamar. HRD merasa frustasi, cemas, dan khawatir terhadap kesalahan input dan ketidakcocokan data, serta merasa kerepotan saat menyimpan nomor pelamar untuk mengirim pesan mengenai perkembangan lamaran mereka. Dalam mengatasi masalah ini, HRD membutuhkan seperti penggunaan formulir pendaftaran online dan mencari cara yang lebih cepat untuk memberikan informasi tentang status pelamar. Mereka berharap bahwa dengan adanya cara tersebut, akan meningkatkan kemudahan, mengurangi kesalahan, dan mempercepat proses rekrutmen.

Setelah pembuatan *emphaty mapping* HRD, peneliti melakukan verifikasi dan validasi melalui komunikasi dengan HRD untuk memastikan kesesuaian dengan pandangan dan persetujuan darinya. Dengan konfirmasi tersebut HRD menyatakan setuju dengan hasil *emphaty mapping* yang telah disusun, maka *emphaty mapping* ini dapat menjadi panduan akurat dalam menentukan kebutuhan pengguna pada proses selanjutnya.

| Tabel 2. 3 Empathy Mapping Pelamar                                                                                                    |                                                                                                    |  |  |  |  |  |  |  |  |
|----------------------------------------------------------------------------------------------------|----------------------------------------------------------------------------------------------------|--|--|--|--|--|--|--|--|
| <b>Empathy Mapping</b>                                                                                                    |                                                                                                    |  |  |  |  |  |  |  |  |
| <b>Says</b>                                                                                                    | <b>Thinks</b>                                                                                                    |  |  |  |  |  |  |  |  |
| Mengumpulkan<br>hardcopy<br>dokumen dan berkas lamaran<br>Kurang mendapatkan<br>informasi<br>jelas<br>tentang<br>tahapan<br>yang<br>rekrutmen dan apa yang diharapkan<br>dari saya<br>kesulitan dalam melacak status<br>setelah<br>menjalani<br>lamaran<br>tes<br>seleksi yang ada | Apakah lamaran<br>sudah<br>saya<br>dilihat?<br>Membutuhkan<br>informasi<br>yang<br>jelas untuk mempersiapkan diri<br>dengan baik<br>Mengetahui status lamaran dapat<br>membantu<br>dalam<br>mengatur<br>harapan dan melakukan tindakan<br>yang diperlukan |  |  |  |  |  |  |  |  |
| <b>Does</b>                                                                                                    | <b>Feels</b>                                                                                                    |  |  |  |  |  |  |  |  |
| Mendatangi kantor PT DHI dengan<br>membawa berkas lamaran<br>Menerima informasi progres<br>S<br>$\bullet$<br>melalui Whatsapp dan bertanya bila<br>ada yang tidak jelas<br>Mencoba menghubungi pihak HRD<br>untuk<br>mendapatkan penjelasan<br>mengenai status lamaran mereka.     | Khawatir<br>$\bullet$<br><b>Bingung</b><br>Cemas                                                                                                    |  |  |  |  |  |  |  |  |
| Pain                                                                                                    | Gain                                                                                                    |  |  |  |  |  |  |  |  |
| Ketidakpastian mengenai apakah<br>lamaran sudah diperhatikan atau<br>belum<br>Ketidakjelasan mengenai tahapan<br>$\bullet$<br>rekrutmen dan harapan perusahaan<br>Ketidakjelasan mengenai<br>status<br>lamaran setelah tes seleksi                                                 | konfirmasi<br>Mendapatkan<br>$\bullet$<br>mengenai lamaran<br>Mendapatkan<br>informasi<br>$\bullet$<br>yang<br>jelas tentang tahapan rekrutmen<br>dan harapan perusahaan<br>akan<br>membantu<br>pelamar<br>mempersiapkan diri dengan lebih<br>baik        |  |  |  |  |  |  |  |  |

**Tabel 2. 3** Empathy Mapping Pelamar

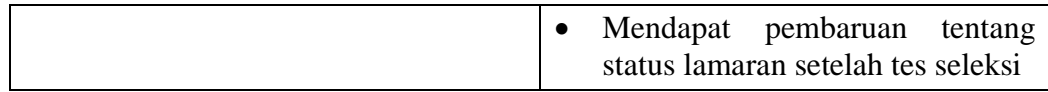

Berdasarkan *empathy mapping* pelamar pada tabel 2.3 dapat disimpulkan bahwa kedua pelamar di PT. Dyvia Hutama Inspira mengalami kekhawatiran terkait ketidakpastian mengenai status lamaran mereka, kesulitan dalam melacak status lamaran setelah menjalani tes seleksi, maupun hasil lolos dan tidaknya diakhir perekrutan. Pelamar berpikir bahwa pesan progress lamaran yang mereka terima melalui pesan *whatsapp* kurang informatif dan terkadang membuat mereka merasa kurang siap menghadapi tahap selanjutnya.

Para pelamar menginginkan pesan yang lebih jelas dari perusahaan mengenai tahapan rekrutmen, harapan perusahaan, dan status lamaran setelah menjalani tes seleksi. Mereka berharap perusahaan memberikan pembaruan secara teratur tentang status lamaran untuk meningkatkan pengalaman pelamar dalam proses rekrutmen.

Setelah pembuatan *emphaty mapping* pelamar, peneliti melakukan verifikasi dan validasi melalui komunikasi dengan pelamar untuk memastikan kesesuaian dengan pandangan dan persetujuan dari kedua belah pihak. Dengan konfirmasi tersebut pelamar menyatakan setuju dengan hasil *emphaty mapping* yang telah disusun, maka *emphaty mapping* ini dapat menjadi panduan akurat dalam menentukan kebutuhan pengguna pada proses selanjutnya. anapan rekrutmen, narapan perusanaan, dan statt<br>
releksi. Mereka berharap perusahaan memberikan<br>
tatus lamaran untuk meningkatkan pengalaman p<br>
Setelah pembuatan *emphaty mapping* pelam<br>
lan validasi melalui komunikasi den rekrutan. Pelamar berpikir bahwa pesan progress lamaran yang mereka<br>
Elalui pesan *whatsapp* kurang informatif dan terkadang membuat mereka<br>
rang siap menghadapi tahap selanjutnya.<br>
Para pelamar menginginkan pesan yang leb maran untuk meningkatkan pengalaman pelamar<br>
telah pembuatan *emphaty mapping* pelamar, pel<br>
dasi melalui komunikasi dengan pelamar untu<br>
palamar menyatakan setuju dengan hasil *emp*<br>
maka *emphaty mapping* ini dapat menja

#### **4.2** *DEFINE*

Langkah selanjutnya dalam penelitian adalah tahap *define*, yang bertujuan untuk memperoleh inti dari permasalahan yang ada. Pada tahap ini, data dari wawancara dan observasi dengan HRD (*Human Resources Development)* dan pelamar PT. Dyvia Hutama Inspira dianalisis secara menyeluruh untuk mengidentifikasi kebutuhan, tantangan, dan harapan pengguna yang digambarkan dengan *user persona*. Di samping itu, peneliti juga membuat *problem statement* yang akan menjadi panduan dalam langkah selanjutnya, dengan tujuan mengidentifikasi masalah secara lebih spesifik.

#### *4.2.1 User Persona*

*User Persona* dibuat dengan melibatkan tiga individu, yaitu seorang HRD dan dua pelamar yang telah mengikuti proses rekrutmen di PT. Dyvia Hutama Inspira. Setiap *user persona* mencakup informasi seperti nama, usia, pekerjaan, dan elemen penting lainnya yang mencakup latar belakang, tujuan, masalah, dan kebutuhan pengguna. Hal ini berguna untuk memberikan gambaran pada situasi permasalahan yang ada, dan menciptakan rancangan sistem yang lebih berfokus pada pengguna.

Setelah proses pembuatan *user persona* peneliti melakukan verifikasi dan validasi dengan melibatkan komunikasi dengan HRD dan pelamar untuk memastikan bahwa yang tergambar dalam *user persona* sesuai dengan pandangan dan persetujuan dari kedua belah pihak. Dengan adanya konfirmasi tersebut, HRD dan pelamar menyatakan setuju dengan hasil *user persona* yang telah disusun, maka *user persona* ini dapat menjadi panduan yang akurat dalam merancang pengalaman pengguna yang memenuhi harapan dan kebutuhan pengguna. **Example 18 Friday and the USER Personal intervalsion of the USER PERSONA**<br> **Example 18 Friday and the USER PERSONA**<br> **PERSONA**<br> **PERSONA**<br> **PERSONA**<br> **PERSONA**<br> **PERSONA**<br> **PERSONA**<br> **PERSONA**<br> **PERSONA**<br> **PERSONA**<br> **PERS** International years, etc., etc., etc., etc., etc., etc., etc., etc., etc., etc., etc., etc., etc., etc., etc., etc., etc., etc., etc., etc., etc., etc., etc., etc., etc., etc., etc., etc., etc., etc., etc., etc., etc., etc **EXERCISE SOLUTE AND SERVERS ON SALURE SERVERS ONE CONSULTER SOLUTION CONSULTABLY CONSULTABLY CONSULTABLY CONSULTABLY CONSULTABLY CONSULTABLY CONSULTABLY CONSULTABLY CONSULTABLY CONSULTABLY CONSULTABLY CONSULTABLY CONSULTA** 

*User Persona* HRD terdapat pada gambar 4.1

vang memiliki pengalaman dalam mengelola

untuk mengelola dokumen dan data pelamar

proses rekrutmen dan bertanggung jawab

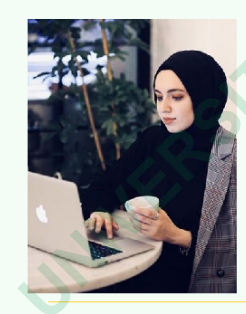

yang masuk.

- 
- 

- 
- 
- pelamar terkait progress rekrutmen.

#### **Needs**

- . Solusi inovatif yang dapat membantu dalam merekap data pelamar dengan cepat, mudah, dan minim kesalahan, seperti penggunaan formulir online.
- · kemudahan dan kecepatan dalam memberikan informasi tentang status pelamar

**Gambar 4. 1** *User Persona* HRD

## **USER PERSONA** Goals Memperoleh pekerjaan yang sesuai **Rizky Herdivana** dengan kualifikasi dan minat • Usia 21 Tahun **Problems** · Pelamar PT Dyvia Hutama • Kesulitan dalam melacak status Inpira lamarannya **UNIVERSE ACHIEFT ACHMAD YOUR CONSULT ACH AN ANGER ACHAD THE SECTION AND AN ANGER ACHAD THE SECTION AND PROPORT AN INCREDIBLATION OF PERSONAL CONSULTANT AND DRIVING THE SECTION OF PERSONAL CONSULTANT AND MANUSING THE SECTI**

- 
- 

#### **Gambar 4. 2** *User Persona* Pelamar 1

*User Persona* Persona pelamar 2 terdapat pada gambar 4.3

Perusahaan.<br> **Cambar 4. 2 User Persona**<br>
User Persona Persona pelamar 2 terdapat pa<br> **ER PERSONA**<br> **PERSONA**<br> **PERSONA**<br> **PERSONA**<br> **PERSONA**<br> **PERSONA**<br> **PERSONA**<br> **PERSONA**<br> **PERSONA**<br> **PERSONA**<br> **PERSONA**<br> **PERSONA**<br> **P** 

**EXERPERSONA CONSISTENT SERVIDE SERVIDE SERVIDE SERVIDE PERSONA COALS CONSISTED SERVIDE PERSONA COALS COALS COALS COALS COALS COALS COALS COALS COALS COALS COALS COALS COALS COALS COALS COALS COALS COALS COALS COALS COALS** 

**Gambar 4. 3** *User Persona* Pelamar 2

#### *User Persona* Persona pelamar 1 terdapat pada gambar 4.2

- 
- 

#### *4.2.2 Problem Statement*

Pada tahap *define* selain membuat *user persona*, peneliti juga membuat *problem statement* yang bertujuan untuk menggambarkan permasalahan yang paling potensial yang terdapat pada PT. Dyvia Hutama Inspira. Dalam menentukan masalah agar lebih mudah dimengerti, maka digunakannya pertanyaan 5W (*Who, What, When, Where, Why*) untuk merumuskan *problem statement* dengan menentukan siapa yang terlibat, apa yang menjadi masalah, kapan masalah terjadi,di mana masalah tersebut terjadi, dan apa yang membuat masalah ini harus ditangani. Tentunya ini dapat membantu peneliti untuk mencari solusi yang tepat.

Setelah proses pembuatan *problem statement*, peneliti melakukan verifikasi dan validasi melalui komunikasi dengan HRD dan pelamar untuk memastikan kesesuaian dengan pandangan dan persetujuan dari kedua belah pihak. Dengan konfirmasi tersebut HRD dan pelamar menyatakan setuju dengan hasil *problem statement* yang telah disusun, maka *problem statement* ini dapat menjadi panduan yang akurat dalam merumuskan masalah untuk mencari solusi yang tepat.

#### *Problem Statement* HRD terdapat pada gambar 4.4

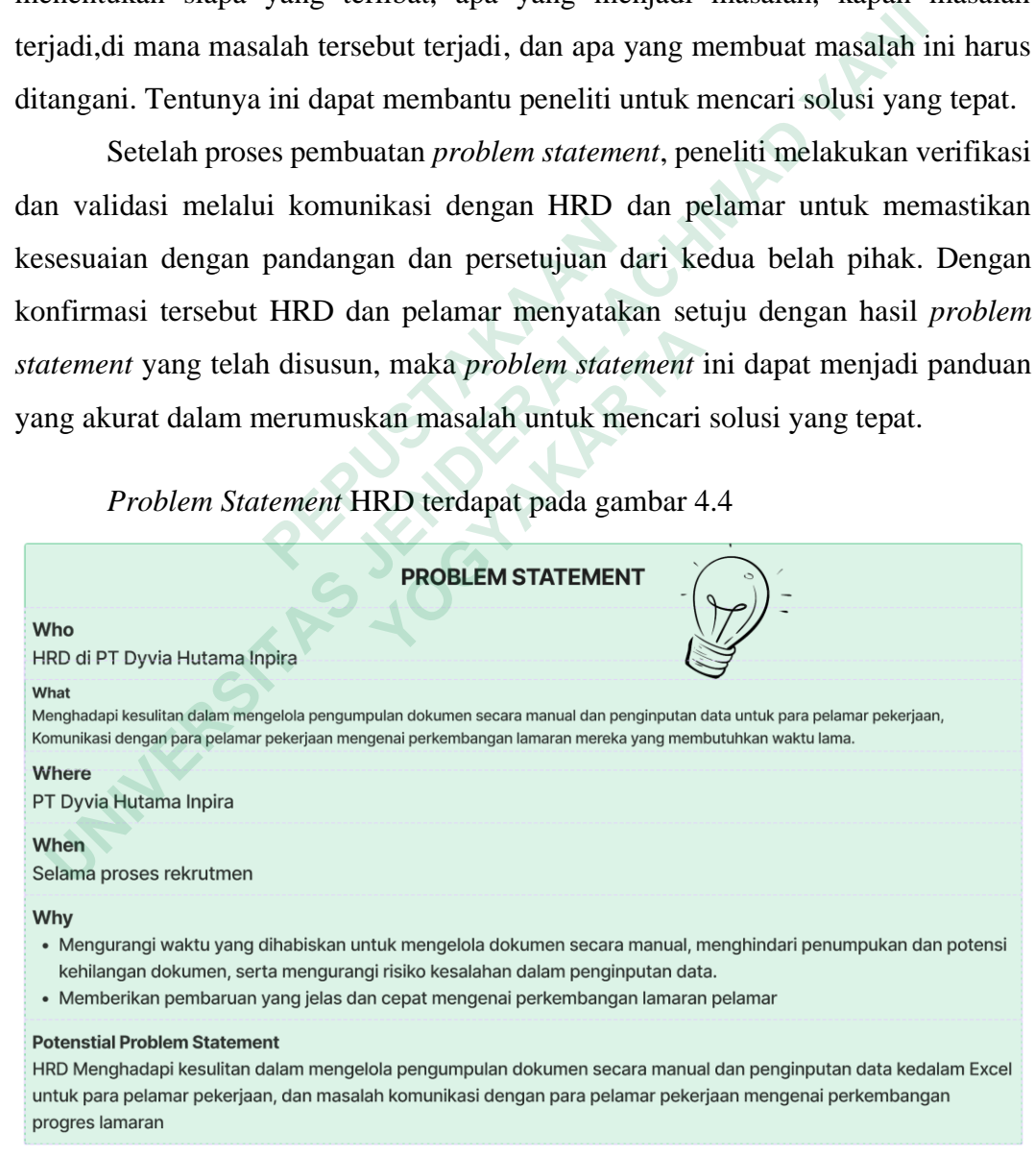

**Gambar 4. 4** *Problem Statement* HRD

# **PROBLEM STATEMENT** Who Pelamar di PT Divya Hutama Inspira What Menghadapi kesulitan dalam melacak status lamaran, berkomunikasi dengan perusahaan Where PT Dyvia Hutama Inpira Uhen<br>
uhen<br>
uhen apeiode pengajuan lamaran dan proses seleksi pekerjaan<br>
uhy<br>
uhengar pelamar memperoleh pengalaman rekrutmen yang transparan dan mendapatkan informasi yang jela<br>
ustas ratas progress lamaran.<br>
ustas ratas

*Problem Statement* Pelamar terdapat pada gambar 4.5

#### **Gambar 4. 5** *Problem Statement* Pelamar

#### **4.3** *IDEATE*

*Ideate* merupakan tahap dalam proses desain yang bertujuan untuk mengembangkan ide-ide baru melalui teknik *brainstorming* atau pertukaran ide secara kreatif dan terbuka. Tahap ini merupakan langkah awal dalam proses perancangan sistem yang berfokus pada pengguna. **Potenstial Problem Statement**<br>
Pelamar mengalami kesulitan dalam melacak status lamaran dan berken<br>
proses rekrutmen<br> **Gambar 4.5** Problem Statem<br> **1.3** IDEATE<br>
Ideate merupakan tahap dalam proses<br>
mengembangkan ide-ide b **Gambar 4.5** *Problem Statement Pe*<br> *Parte*<br> *Parte*<br> *Parte*<br> *Parte*<br> *Parte*<br> *Parte*<br> *Parte*<br> *Parte*<br> *Parte*<br> *Parter*<br> *Parter*<br> *Parter*<br> *Parter*<br> *Parter*<br> *Parter*<br> *Parter*<br> *Parter*<br> *Parter*<br> *Parter*<br> *Par* 

## *4.3.1 Brainstorming*

Pada tahap *brainstorming*, berbagai ide dan fitur akan dikumpulkan untuk merancang *Prototype* sistem rekrutmen berbasis web yang sesuai dengan kebutuhan perusahaan. Ide-ide ini mempertimbangkan kebutuhan pengguna, seperti penggunaan formulir pendaftaran online oleh HRD (*Human Resources Development*) dan akses informasi yang cepat mengenai status pelamar, serta pembaruan rutin bagi pelamar mengenai status lamaran mereka. Langkah selanjutnya adalah merancang alur proses yang akan diikuti oleh pengguna dalam sistem yang diusulkan. Kumpulan ide ini ditulis pada *sticky notes* menggunakan aplikasi figma.

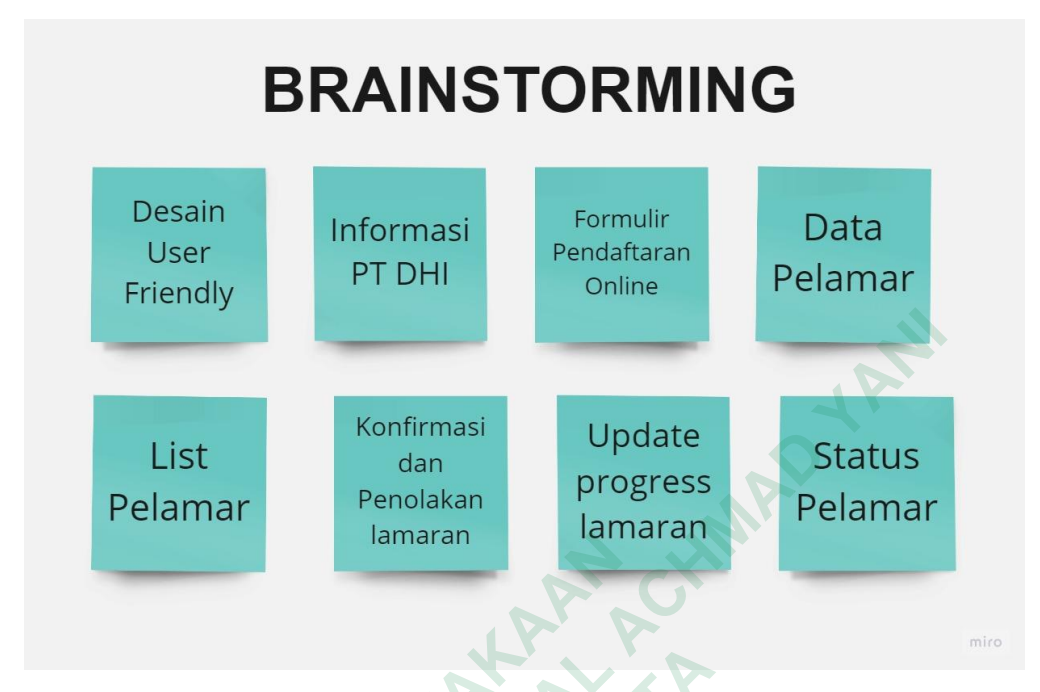

#### Hasil *Brainstorming* terdapat pada gambar 4.6

## **Gambar 4. 6** Hasil *Brainstorming*

#### *4.3.2 Use Case Diagram*

Diagram *use case* dibuat untuk mengilustrasikan aktor dan aktivitas yang terlibat dalam sistem yang diusulkan. Aktor yang terlibat dalam sistem ini adalah HRD *(Human Resources Development)* dan Pelamar. HRD memiliki dua tugas dalam sistem ini, pertama menginputkan data pelamar yang mengalami keterbatasan akses seperti tidak memiliki ponsel pribadi maupun koneksi internet pada lingkungannya. Hal ini memungkinkan pelamar yang tidak dapat melakukan pengisian data secara pribadi tetap dapat didaftarkan dalam sistem. Tugas kedua adalah mengelola data pelamar yang masuk dan memberikan *Update* kepada pelamar mengenai progress lamaran mereka. Sementara itu, pelamar akan menerima informasi mengenai status progress lamaran mereka. **Example 1.3.2**<br> **Cambar 4. 6 Hasil Brains**<br> **PERUSE 1.3.2**<br> **EXECASE Diagram**<br>
Diagram use case dibuat untuk mengilust<br>
erlibat dalam sistem yang diusulkan. Aktor yang<br>
HRD (Human Resources Development) dan Pela<br>
lalam si **INITE CONFIDRAL ACH CONFIDRAL ACH CONFIDRAL ACH CONFIDRATE CONFIDENCI (DELEMAT CONFIDENTI DREAM CONFIDENTI CONFIDENTI DREAM DELEM CONFIDENTI DREAM DREAM DREAM DREAM DREAM DREAM SEVERAL ALLOW SEE THE ALLOW SEPTING A LAMIN Gambar 4. 6 Hasil Brainstormi**<br> *Sse Case Diagram*<br>
Diagram *use case* dibuat untuk mengilustrasika<br>
Ialam sistem yang diusulkan. Aktor yang terlib<br> *Iuman Resources Development*) dan Pelamar.<br>
sistem ini, pertama menginp

Dalam sistem yang akan dibangun HRD dapat melakukan aktivitas sebagai berikut:

- 1. Melihat informasi PT DHI
- 2. Login sistem
- 3. Mengisi formulir pendaftaran pelamar
- 4. Melihat list pelamar
- 5. Melakukan konfirmasi & penolakan lamaran
- 6. Melakukan update progress lamaran

Sedangkan pelamar dapat melakukan aktivitas seperti berikut:

- 1. Melihat informasi PT DHI
- 2. Login sistem
- 3. Mengisi form pendaftaran online
- 4. Melihat status/progress lamaran

*Usecase* Diagram terdapat pada gambar 4.7

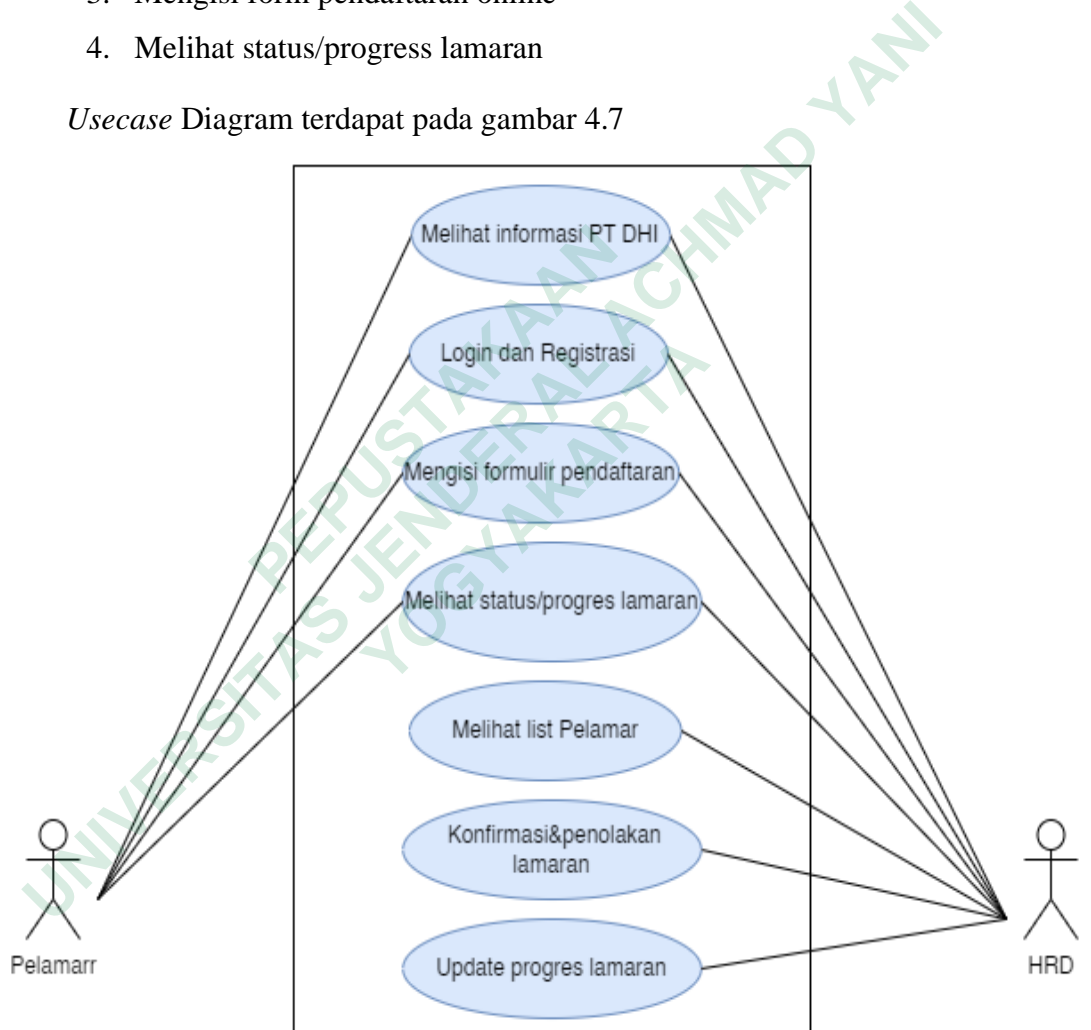

**Gambar 4. 7** *Usecase Diagram*

#### *4.3.3 Information Architecture*

*Information Architecture* terdapat pada gambar 4.8, digunakan untuk merancang struktur informasi dan sistem navigasi dalam sebuah web agar pengguna dapat dengan mudah memahami dan menggunakan sistem rekrutmen tanpa merasa kebingungan. Tujuannya adalah mengatur konten secara terorganisir, membuat kategori dan menentukan tata letak yang jelas sehingga pengguna dapat dengan cepat menemukan informasi yang mereka butuhkan.

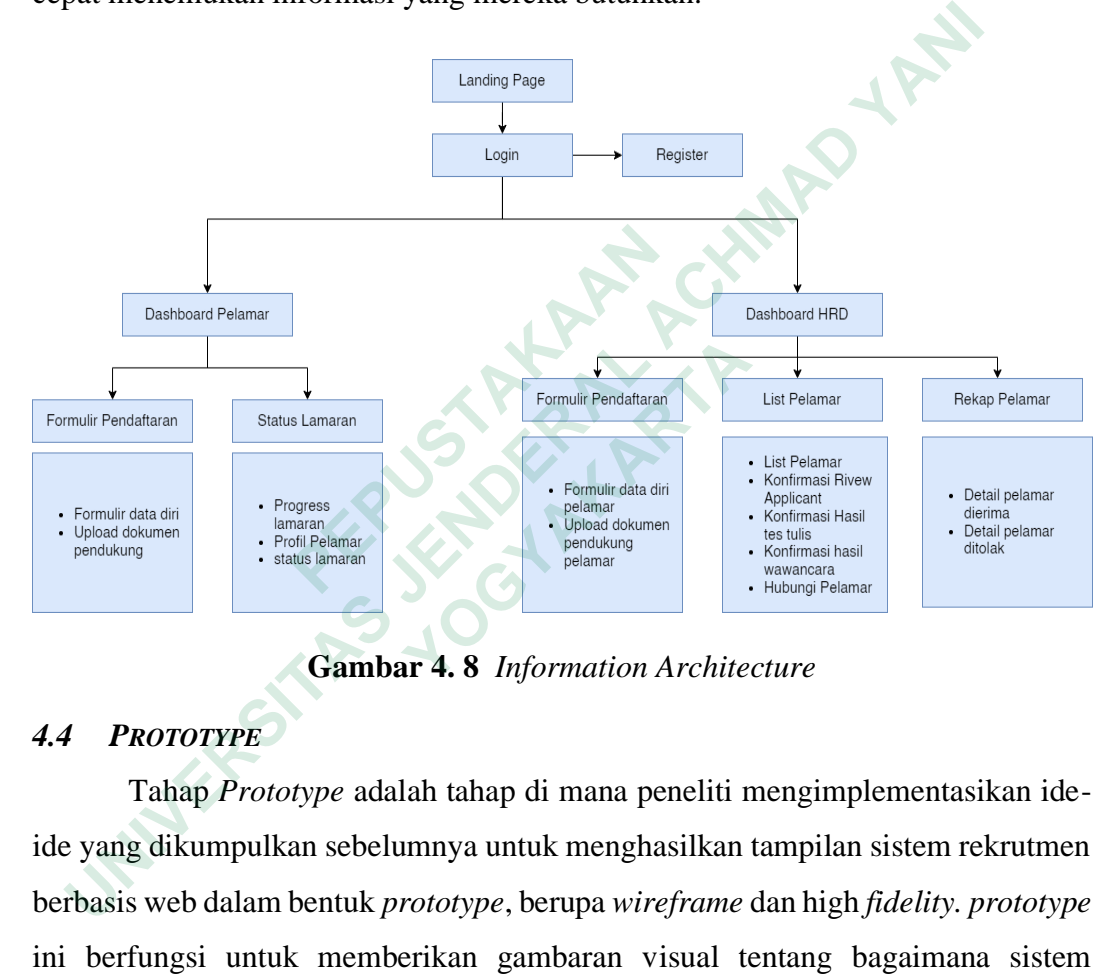

**Gambar 4. 8** *Information Architecture*

#### *4.4 PROTOTYPE*

Tahap *Prototype* adalah tahap di mana peneliti mengimplementasikan ideide yang dikumpulkan sebelumnya untuk menghasilkan tampilan sistem rekrutmen berbasis web dalam bentuk *prototype*, berupa *wireframe* dan high *fidelity. prototype* ini berfungsi untuk memberikan gambaran visual tentang bagaimana sistem rekrutmen akan terlihat dan berinteraksi dengan pengguna.

#### *4.4.1 Wireframe*

*Wireframe* adalah gambaran visual sederhana dari tampilan antarmuka atau halaman sebuah sistem dalam bentuk sketsa. *wireframe* dibuat untuk menunjukkan elemen-elemen utama seperti teks, kotak input, tombol, dan area konten yang belum berfokus pada detail-desain visual yang lengkap.

Setelah proses pembuatan rancangan *wireframe*, peneliti melakukan verifikasi dan validasi melalui komunikasi secara langsung dengan HRD dan pelamar untuk memastikan kesesuaian dengan pandangan dan persetujuan dari kedua belah pihak. Dengan adanya konfirmasi tersebut HRD dan pelamar menyatakan setuju dengan hasil *wireframe* yang telah disusun, maka *wireframe* ini dapat menjadi panduan yang akurat dalam memberikan gambaran awal sistem rekrutmen pegawai yang sesuai dengan kebutuhan pengguna.

#### **Halaman** *Landing Page*

Rancangan *Wireframe* halaman *landing Page* terdapat pada gambar 4.9. Halaman ini berisi informasi terbaru tentang PT. Dyvia Hutama Inspira, termasuk perusahaan dan lowongan magang. Terdapat *header* yang menampilkan logo dan menu navigasi, sedangkan bagian tengah berisi konten informasi tentang profil perusahaan dan keunggulan magang. *Footer* berisi tautan dan terdapat tombol ajukan sekarang yang mengarahkan pengguna untuk melamar magang secara online. **Example 2013** Transmit ying amala Landar Lekrutmen pegawai yang sesuai dengan kebutuhan<br> **Halaman Landing Page**<br>
Rancangan *Wireframe* halaman landing P<br>
Halaman ini berisi informasi terbaru tentang PT. Derusahaan dan low The term of the term of the term of the term of term of term of term of term of term of term of term of term of term of term of term of the payman and persetuju dua belah pihak. Dengan adanya konfirmasi tersebut HRD dan en **Example 1988**<br> **Example 1989**<br> **Example 1989**<br> **Example 1989**<br> **Example 1989**<br> **Example 1989**<br> **Example 1989**<br> **Example 1989**<br> **Example 1989**<br> **Example 1989**<br> **Example 1989**<br> **Example 1989**<br> **Example 1989**<br> **Example 1989** 

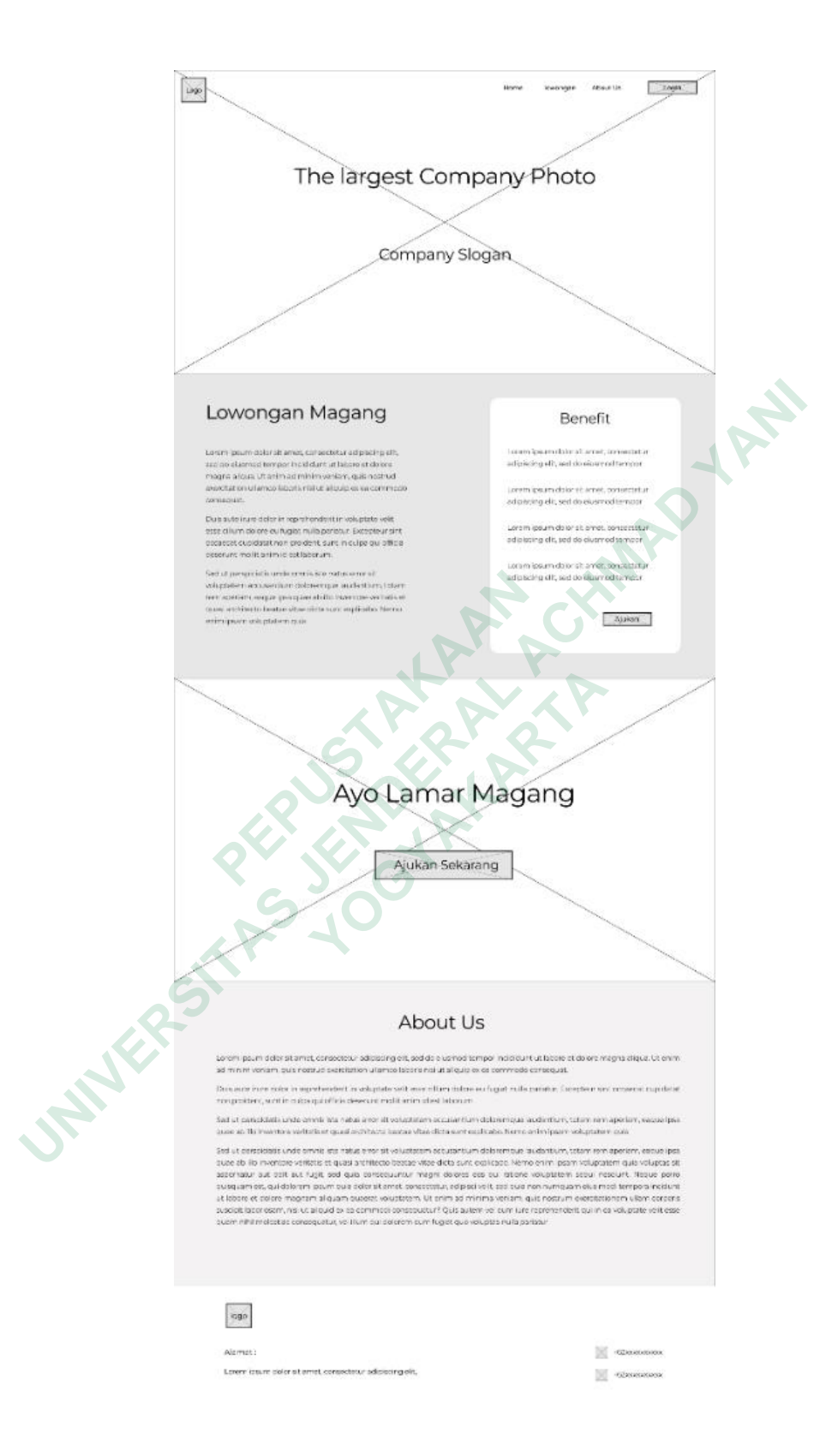

**Gambar 4. 9** *Wireframe Landing Page Web*

#### **Halaman Registrasi & Login**

Rancangan *wireframe* halaman login dan Registrasi terdapat pada gambar 4.10. Pada halaman registrasi akun berisi kolom *username*, *email*, *password*, dan tombol registrasi. Sedangkan pada halaman login berisi kolom *email*, *password*, tombol lanjut dengan akun google, serta tombol login.

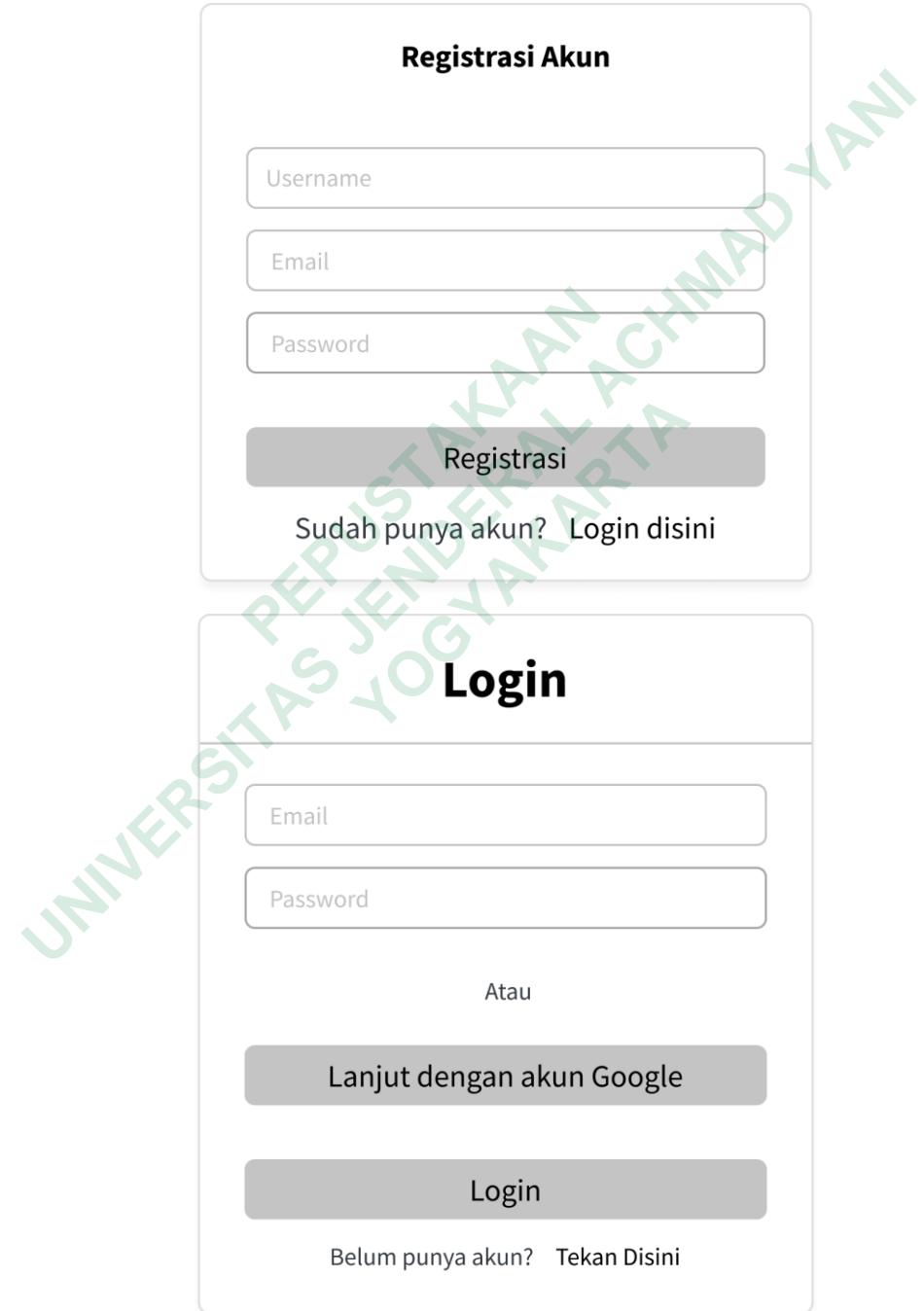

**Gambar 4. 10** *Wireframe* Registrasi & *Login*

#### **Halaman Formulir Pendaftaran Isi Data Diri**

Rancangan *wireframe* halaman formulir pendaftaran terdapat pada gambar 4.11. Halaman ini berisi kolom *input*, kolom *dropdown*, kolom *checkbox* dan kolom teks atau area untuk mengisi data diri, tempat dan tanggal lahir, alamat, agama, pendidikan terakhir, NIK, tujuan atau penempatan kerja, dan gambaran fisik. Kemudian terdapat tombol batal, reset, dan selanjutnya. Serta Logo dan informasi kontak perusahaan.

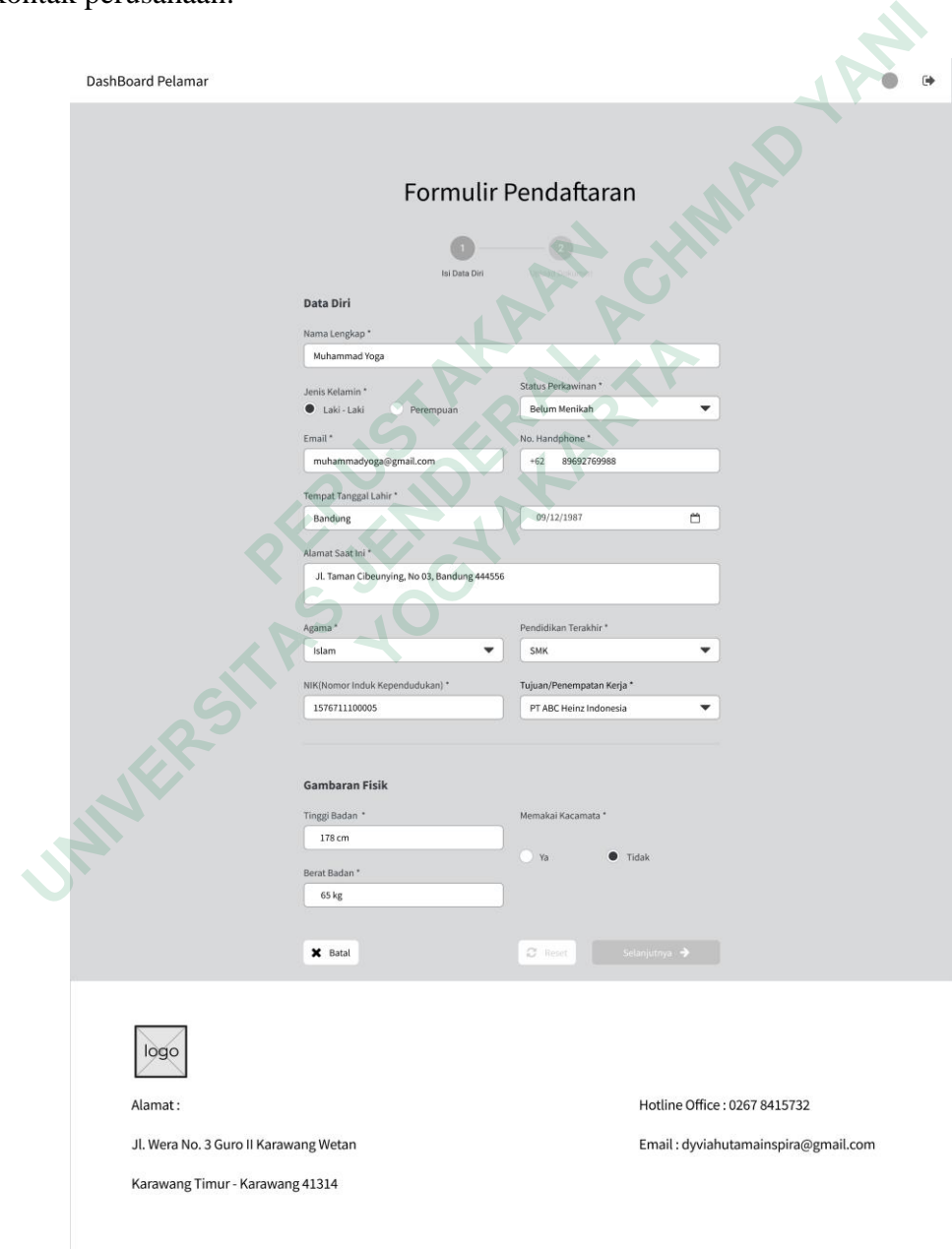

**Gambar 4. 11** *Wireframe* Formulir Pendaftaran

#### **Halaman Formulir Pendaftaran Upload Dokumen**

Rancangan *wireframe* halaman formulir pendaftaran *upload* dokumen terdapat pada gambar 4.12. Halaman ini berisi kolom input untuk data diri, tombol pilih file untuk mengunggah dokumen-dokumen seperti *scan* KTP, *scan* Ijazah, dll. Kemudian terdapat tombol sebelumnya, reset, dan ajukan lamaran. Serta logo dan informasi kontak perusahaan.

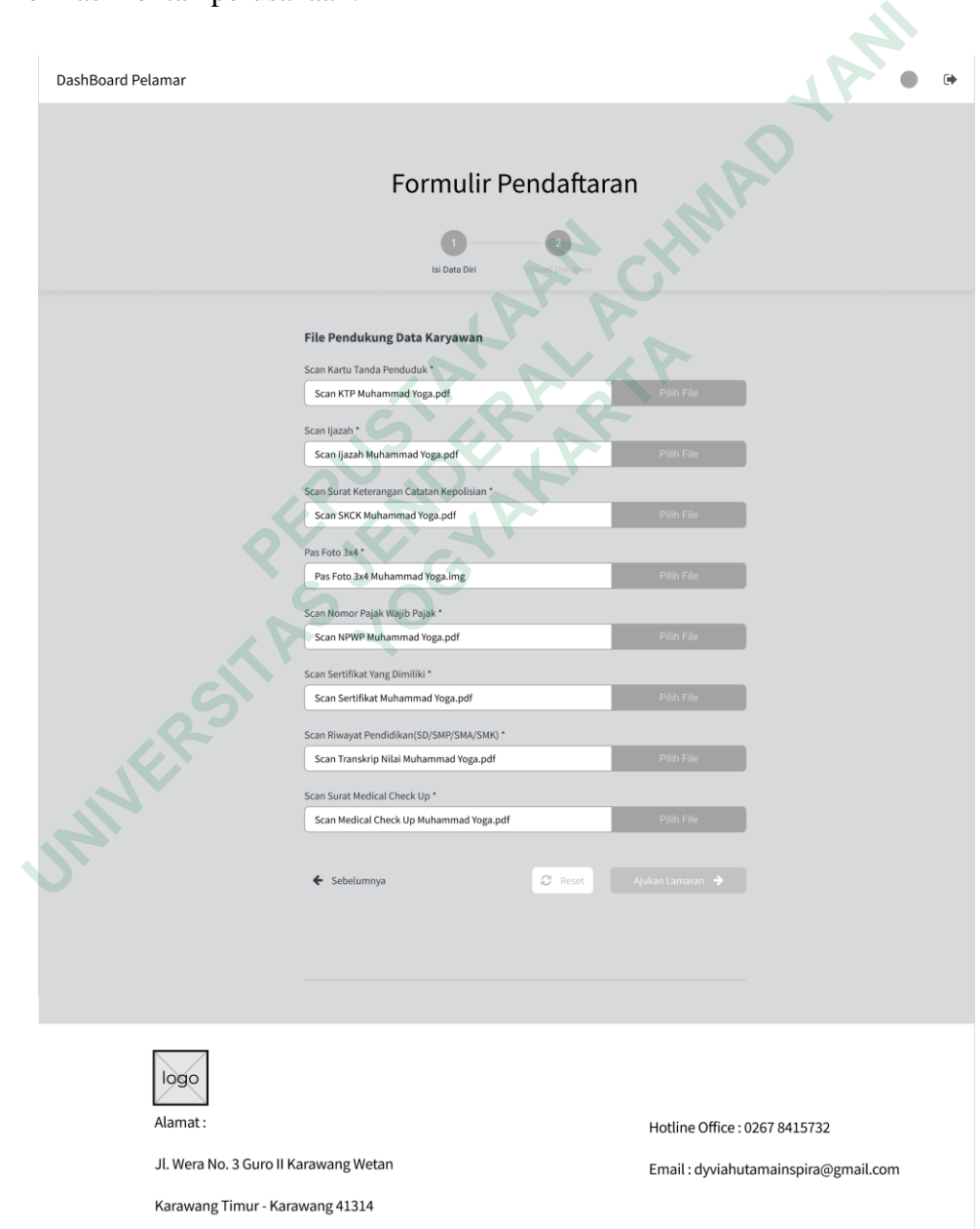

**Gambar 4. 12** *Wireframe* Halaman Formulir Pendaftaran Upload Dokumen

#### *Popped Up* **Validasi Ajukan Lamaran**

Rancangan *wireframe popped up* Validasi Ajukan Lamaran terdapat pada gambar 4.13. *popped up* ini menampilkan pesan konfirmasi apakah HRD yakin akan mengirimkan lamaran atau tidak. Serta terdapat tombol tidak dan ya.

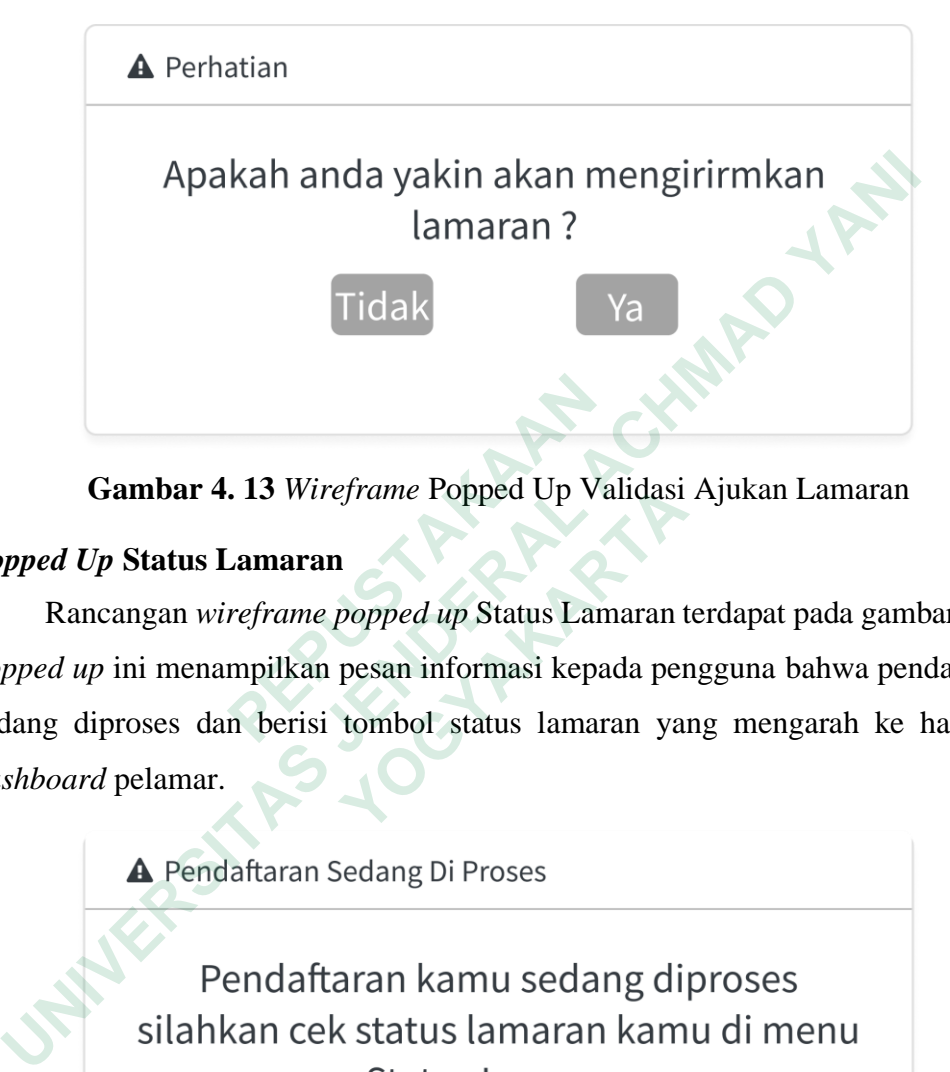

**Gambar 4. 13** *Wireframe* Popped Up Validasi Ajukan Lamaran

## *Popped Up* **Status Lamaran**

Rancangan *wireframe popped up* Status Lamaran terdapat pada gambar 4.14. *popped up* ini menampilkan pesan informasi kepada pengguna bahwa pendaftaran sedang diproses dan berisi tombol status lamaran yang mengarah ke halaman *dashboard* pelamar. **Gambar 4. 13** Wireframe Popped Up Va<br>
Popped Up Status Lamaran<br>
Rancangan wireframe popped up Status Lam<br>
popped up ini menampilkan pesan informasi kepa<br>
edang diproses dan berisi tombol status lamar<br>
dashboard pelamar.<br> *Cambar 4. 13 Wireframe Popped Up Validasi***<br>** *Up Status Lamaran***<br>** *ncangan wireframe popped up Status Lamaran t<br>
<i>p* **ini menampilkan pesan informasi kepada per<br>
diproses dan berisi tombol status lamaran yard pelamar.<br>
<br>
<b>** 

**Status Lamaran** 

**Gambar 4. 14** *Wireframe* Status Lamaran

#### **Halaman** *Dashboard* **Pelamar**

Rancangan *wireframe* Halaman *dashboard* Pelamar terdapat pada gambar 4.15. Halaman ini berisi judul "Selamat Datang" dengan nama pelamar, serta progress lamaran dalam bentuk angka. Bagian profil pelamar berisi data diri dan gambaran fisik, sedangkan bagian dokumen menampilkan daftar dokumen yang diunggah oleh pelamar. Kemudian terdapat status lamaran yang ditampilkan dalam kategori progress dengan keterangan diterima atau ditolak, serta catatan jika ada.

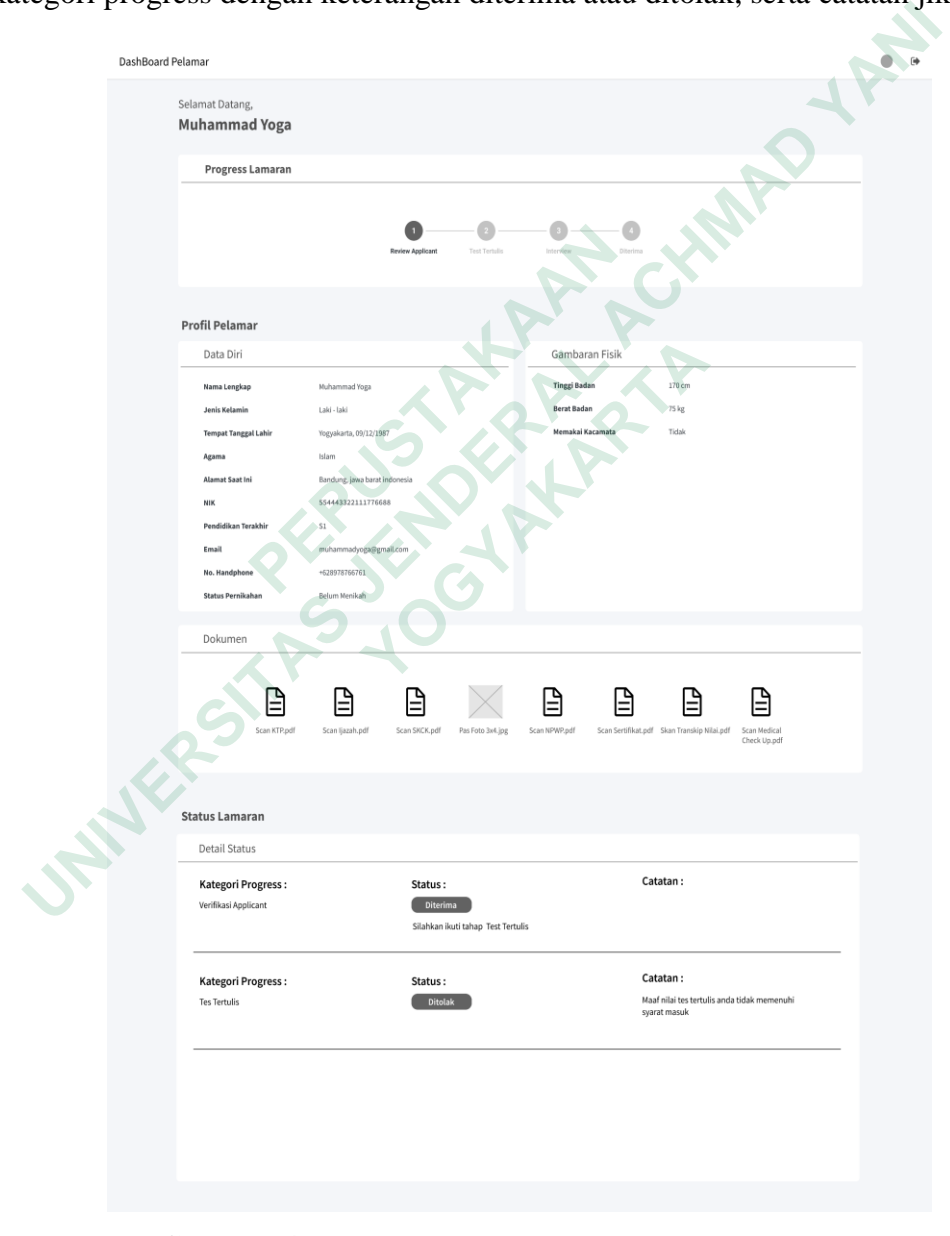

**Gambar 4. 15** *Wireframe* Halaman *Dashboard* Pelamar

#### *Halaman Dashboard* **HRD**

Rancangan *wireframe dashboard* HRD terdapat pada gambar 4.16. Halaman ini berisi *Sidebar* dengan tombol *dashboard*, formulir pendaftaran, list Pelamar dan rekap pelamar, Dilanjut pada bagian tengah berisi card pelamar baru, dalam proses rekap pelamar. Dan akan berisi tampilan grafik.

![](_page_18_Figure_2.jpeg)

**Gambar 4. 16** *Wireframe* Halaman *Dashboard* HRD

#### **Halaman Formulir Pendaftaran Isi Data Diri Pelamar**

Rancangan *wireframe* halaman formulir pendaftaran pelamar yang ada pada halaman *dashboard* HRD terdapat pada gambar 4.17. Halaman ini berisi kolom *Input*, kolom *dropdown*, kolom *checkbox* dan kolom teks atau area untuk mengisi data diri, tempat dan tanggal lahir, alamat, agama, pendidikan terakhir, NIK, tujuan atau penempatan kerja, dan gambaran fisik. Kemudian terdapat tombol batal, reset, dan selanjutnya. Serta Logo dan informasi kontak perusahaan.

![](_page_19_Figure_2.jpeg)

**Gambar 4. 17** *Wireframe* Halaman Formulir Pendaftaran Pelamar

#### **Halaman Formulir Pendaftaran Upload Dokumen Pelamar**

Rancangan *wireframe* halaman formulir pendaftaran upload dokumen pelamar yang ada pada halaman *dashboard* HRD terdapat pada gambar 4.18. Halaman ini berisi kolom input untuk data diri, tombol pilih file untuk mengunggah dokumen-dokumen seperti *Scan* KTP, *scan* Ijazah, dll. Kemudian terdapat tombol sebelumnya, reset, dan ajukan lamaran.

![](_page_20_Figure_2.jpeg)

**Gambar 4. 18** *Wireframe* Halaman Formulir Upload Dokumen Pelamar

#### *Popped Up* **lamaran telah terkirim**

Rancangan *wireframe popped up* lamaran terkirim terdapat pada gambar 4.19. *popped up* ini berisi pesan singkat yaitu "Lamaran Terkirim!" kepada pengguna sebagai tanda bahwa lamaran telah berhasil terkirim.

![](_page_21_Picture_2.jpeg)

**Gambar 4. 19** *Wireframe Popped Up* lamaran telah terkirim

## **Halaman List Pelamar**

Rancangan *wireframe* halaman List Pelamar terdapat pada gambar 4.20. Halaman ini berisi kolom filter yang digunakan untuk mencari pelamar berdasarkan nama, pendidikan terakhir, dan tahap lamaran, tabel list pelamar yang menampilkan tanggal lamaran, detail pelamar, pendidikan terakhir, tahap lamaran, serta terdapat tombol konfirmasi.

![](_page_22_Figure_2.jpeg)

**Gambar 4. 20** *Wireframe* Halaman List Pelamar

#### **Halaman Konfirmasi Tahap** *Review Applicant*

Rancangan *wireframe* halaman konfirmasi tahap *review applicant* terdapat pada gambar 4.21. Halaman ini berisi detail data pelamar, dan form konfirmasi dengan kolom *checkbox* untuk memilih data diri, gambaran fisik, maupun lampiran dokumen, serta terdapat tombol batal dan konfirmasi.

![](_page_23_Figure_2.jpeg)

**Gambar 4. 21** *Wireframe* Halaman Konfirmasi Tahap *Review Applicant*

#### *Popped Up* **Hubungi Pelamar**

Rancangan *wireframe popped up* hubungi pelamar terdapat pada gambar 4.22. *popped up* ini menampilkan pesan informasi kepada HRD bahwa lamaran dikonfirmasi dan berisi tombol hubungi pelamar yang otomatis akan mengirim pesan *whatsapp* kepada pelamar.

![](_page_24_Picture_68.jpeg)

**Gambar 4. 22** *Wireframe Popped Up* Hubungi Pelamar **Cambar 4. 22 Wregrame Popped up Hub** 

#### **Halaman Konfirmasi Tahap Tes Tulis**

Rancangan *wireframe* halaman konfirmasi pelamar tahap tes tulis terdapat pada gambar 4.23. Halaman ini berisi detail data pelamar, hasil konfirmasi data pelamar, dan form konfirmasi dengan kolom untuk menuliskan hasil tes tulis pelamar serta terdapat tombol simpan, batal, dan konfirmasi.

![](_page_25_Picture_50.jpeg)

**Gambar 4. 23** *Wireframe* Halaman Konfirmasi Tahap Tes Tulis

#### *Popped Up* **Hubungi Pelamar**

Rancangan *wireframe popped up* hubungi pelamar terdapat pada gambar 4.24. *Popped up* ini menampilkan pesan informasi kepada HRD bahwa lamaran dikonfirmasi dan berisi tombol hubungi pelamar yang otomatis akan mengirim pesan *whatsapp* kepada pelamar.

![](_page_26_Picture_2.jpeg)

**Gambar 4. 24** *Wireframe Popped Up* Hubungi Pelamar

**Gambar 4. 24 Wireframe Popped Under State Property** Lamaran di konfirmasi hubungi pelamar<br>
untuk menyampaikan Status Lamaran<br>
Hubungi Pelamar<br> **Gambar 4. 24 Wireframe Popped Up Hubungi Pelamar**<br>
STRAC YANING MAD YANING PELAMAR PELAMAR PELAMAR PELAMAR PELAMAR PELAMAR PELAMAR **MERSHARTARTARY REPAIR** 

#### **Halaman Konfirmasi Tahap** *Interview*

Rancangan *wireframe* halaman konfirmasi tahap *interview* terdapat pada gambar 4. 25. Halaman ini berisi detail data pelamar, hasil konfirmasi data pelamar, hasil test tulis pelamar, dan form konfirmasi dengan kolom untuk menuliskan catatan hasil interview pelamar serta terdapat tombol simpan, batal, dan konfirmasi.

![](_page_27_Picture_73.jpeg)

**Gambar 4. 25** *Wireframe* Halaman Konfirmasi Tahap *Interview*

#### *Popped Up* **Hubungi Pelamar**

Rancangan *wireframe popped up* hubungi pelamar terdapat pada gambar 4.26. *Popped up* ini menampilkan pesan informasi kepada HRD bahwa lamaran dikonfirmasi dan berisi tombol hubungi pelamar yang otomatis akan mengirim pesan *whatsapp* kepada pelamar.

![](_page_28_Picture_100.jpeg)

**Gambar 4. 26** *Wireframe Popped Up* Hubungi Pelamar

## *Popped Up* **Catatan Tolak Pelamar**

Rancangan *wireframe popped up* catatan tolak pelamar terdapat pada gambar 4.27. *Popped up* ini berisi kolom yang digunakan untuk HRD memberikan catatan penolakan kepada pelamar serta terdapat tombol batal dan juga kirim.

![](_page_28_Picture_101.jpeg)

**Gambar 4. 27** *Wireframe* Popped Up Catatan Tolak Pelamar

#### *Popped Up* **Validasi Tolak Pelamar**

Rancangan *wireframe popped up* Validasi tolak pelamar terdapat pada gambar 4.28. *Popped up* ini menampilkan pesan konfirmasi apakah HRD yakin akan menolak lamaran atau tidak. Serta terdapat tombol tidak dan ya.

![](_page_29_Figure_2.jpeg)

**Gambar 4. 28** *Wireframe Popped Up* Validasi Tolak Pelamar

#### *Popped Up* **Hubungi Pelamar Ditolak**

Rancangan *wireframe popped up* hubungi pelamar ditolak terdapat pada gambar 4.29. *Popped up* ini menampilkan pesan informasi kepada HRD bahwa lamaran dikonfirmasi dan berisi tombol hubungi pelamar yang otomatis akan mengirim pesan *whatsapp* kepada pelamar.

![](_page_29_Picture_6.jpeg)

**Gambar 4. 29** *Wireframe Popped Up* Hubungi Pelamar Ditolak

#### **Halaman Rekap Pelamar**

Rancangan *wireframe* menu rekap pelamar yang ada pada halaman *dashboard* HRD terdapat pada gambar 4. 30. Halaman ini berisi kolom filter yang digunakan untuk mencari pelamar berdasarkan nama. pendidikan terakhir, dan tahap lamaran, tabel list pelamar yang menampilkan tanggal lamaran, detail pelamar, pendidikan terakhir, tahap lamaran, serta terdapat tombol detail.

![](_page_30_Figure_2.jpeg)

**Gambar 4. 30** *Wireframe* Halaman Rekap Pelamar

## **Halaman Detail Pelamar Diterima**

Rancangan *wireframe* halaman detail pelamar diterima terdapat pada gambar 4. 31. Halaman ini berisi status lamaran, data diri, dokumen, dan ketiga hasil tes milik pelamar yang telah di konfirmasi oleh HRD serta terdapat tombol kembali.

![](_page_31_Picture_49.jpeg)

**Gambar 4. 31** *Wireframe* Halaman Detail Pelamar Diterima

#### **Halaman Detail Pelamar Ditolak**

Rancangan *wireframe* halaman detail pelamar ditolak terdapat pada gambar 4. 32. Halaman ini berisi status lamaran, data diri, dokumen, dan ketiga hasil tes milik pelamar yang telah di konfirmasi oleh HRD serta terdapat tombol kembali.

![](_page_32_Picture_45.jpeg)

**Gambar 4. 32** *Wireframe* Halaman Detail Pelamar Ditolak

#### *4.4.2 High Fidelity Prototype*

*High Fidelity Prototype* adalah rancangan tampilan yang telah memiliki gambar dan warna yang hampir mirip atau mendekati produk aslinya. Setelah proses pembuatan *high fidelity prototype*, peneliti melakukan verifikasi dan validasi melalui komunikasi secara langsung dengan HRD dan pelamar untuk memastikan kesesuaian dengan pandangan dan persetujuan dari kedua belah pihak.

Dengan adanya konfirmasi tersebut HRD dan pelamar menyatakan setuju dengan hasil *high fidelity prototype* yang telah disusun, maka *high fidelity prototype* ini dapat menjadi panduan yang akurat dalam memberikan gambaran sistem rekrutmen pegawai yang sesuai dengan kebutuhan pengguna dan memastikan bahwa rancangan ini akan menghasilkan pengalaman pengguna yang optimal dan memuaskan. **UNIXED MADAGEM CONTROLL ACTO CONTROLL ACTO A THE CARGO TERM**<br>
Ingan hasil *high fidelity prototype* yang telah disusun, maka *high fidelity prototype* yang telah disusun, maka *high fidelity prototype* yang telah disusun,

#### **Halaman** *Landing Page*

*High Fidelity* Halaman *landing page* terdapat pada gambar 4.33. Pada halaman ini memungkinkan pengguna untuk memperoleh informasi terbaru dari PT. Dyvia Hutama Inspira seputar perusahaan maupun lowongan magang. Jika pengguna tertarik untuk melamar magang melalui situs ini, pengguna dapat menekan tombol Ajukan Sekarang. **Example 2018**<br> **Example 2018**<br> **Example 2018**<br> *Halaman Landing Page*<br> *High Fidelity* Halaman *landing page* teronal<br>
PT. Dyvia Hutama Inspira seputar perusahaan n<br>
pengguna tertarik untuk melamar magang mel<br>
menekan tom **The Vallaman Standing Page terdapat**<br> **EXECUTE 18 THE STANDING STANDART SERVIDE STANDARY SERVIDE SEPARABA SERVIDE SERVIDE SERVIDE SERVIDE SERVIDE SERVIDE SERVIDE SERVIDE SERVIDE SERVIDE SERVIDE SERVIDE SERVIDE SERVIDE SER** 

![](_page_34_Picture_0.jpeg)

![](_page_34_Picture_2.jpeg)

Hotline Office: 0267 8415732 Email: dyviahutamainspira@gmail.com

**Gambar 4. 33** *High Fidelity Landing Page*

## **Halaman Registrasi & Login**

*High Fidelity* halaman login dan registrasi terdapat pada gambar 4.34. Pengguna yang ingin masuk pada sistem ini akan diarahkan untuk melengkapi kolom registrasi jika pengguna belum memiliki akun. Sementara itu, bagi pengguna yang telah memiliki akun, dapat langsung masuk dengan menekan tombol login.

![](_page_35_Picture_67.jpeg)

**Gambar 4. 34** *High Fidelity* Halaman Login dan Registrasi

#### **Halaman Formulir Pendaftaran Isi Data Diri**

*High Fidelity* halaman formulir pendaftaran terdapat pada gambar 4.35. Pada halaman ini, pengguna yang ingin mengikuti rekrutmen setelah menekan tombol "Ajukan Lamaran" akan diarahkan ke halaman registrasi untuk selanjutnya masuk ke halaman formulir pendaftaran. Dalam formulir ini, pengguna dapat mengisi data diri yang dibutuhkan.

![](_page_36_Picture_69.jpeg)

**Gambar 4. 35** *High Fidelity* Halaman Formulir Pendaftaran Isi Data Diri

#### **Halaman Formulir Pendaftaran Upload Dokumen**

*High Fidelity* halaman formulir pendaftaran upload dokumen terdapat pada gambar 4.36. Pada halaman ini pengguna dapat mengupload dokumen lamaran yang diperlukan setelah mengisi formulir data diri pada halaman sebelumnya.

![](_page_37_Figure_2.jpeg)

**Gambar 4. 36** *High Fidelity* Formulir Pendaftaran Upload Dokumen

#### *Popped Up* **Validasi Ajukan Lamaran**

*High Fidelity popped up* Validasi Ajukan Lamaran terdapat pada gambar 4.37. Setelah pengguna menekan tombol ajukan lamaran akan muncul *popped up* Validasi ajukan lamaran. Apabila pengguna yakin untuk mengajukan lamaran dapat menekan tombol ya namun apabila pengguna tidak yakin dapat menekan tombol tidak.

![](_page_38_Figure_2.jpeg)

**Gambar 4. 37** *High Fidelity Popped Up* Validasi Ajukan Lamaran

## *Popped Up* **Status Lamaran**

*High Fidelity Popped Up* Status Lamaran terdapat pada gambar 4.38. *Popped Up* ini akan muncul setelah pengguna memilih untuk mengajukan lamarannya. Pengguna dapat langsung menekan tombol status lamaran kemudian masuk ke halaman dashboard pelamar. **Tidak**<br> **Cambar 4. 37** High Fidelity Popped Up V<br> **Popped Up Status Lamaran**<br> *High Fidelity Popped Up Status Lamaran ter*<br> *Pp ini akan muncul setelah pengguna memilih*<br>
Pengguna dapat langsung menekan tombol statu<br>
aala

![](_page_38_Picture_6.jpeg)

**Gambar 4. 38** *High Fidelity Popped Up* Status Lamaran

#### **Halaman** *Dashboard* **Pelamar**

*High Fidelity* Halaman *dashboard* Pelamar terdapat pada gambar 4.39. Pada halaman ini, menampilkan data diri dan dokumen yang dapat dilihat oleh pelamar setelah mengisi formulir pendaftaran sebelumnya. Halaman ini juga menampilkan status lamaran agar pelamar dapat melacak perkembangan lamaran mereka.

![](_page_39_Figure_2.jpeg)

**Gambar 4. 39** *High Fidelity* Halaman *Dashboard* Pelamar

## **Halaman** *Dashboard* **HRD**

*High Fidelity Dashboard* HRD terdapat pada gambar 4.40. Pada halaman ini terdapat fitur card list pelamar, dalam proses, dan rekap pelamar. Selain itu halaman ini menampilkan grafik data pelamar tahun 2023, dan grafik pelamar diterima vs ditolak.

![](_page_40_Figure_2.jpeg)

**Gambar 4. 40** *High Fidelity Dashboard* HRD

## **Halaman Formulir Pendaftaran Pelamar**

*High Fidelity* halaman formulir pendaftaran pelamar yang ada pada halaman *dashboard* HRD terdapat pada gambar 4.41. Pada halaman ini menampilkan formulir data diri untuk menambahkan identitas pelamar, halaman formulir pendaftaran dibuat sama dengan yang ada pada *landing page* agar input data pelamar dapat dilakukan oleh pelamar langsung maupun HRD.

![](_page_41_Figure_2.jpeg)

**Gambar 4. 41** *High Fidelity* Halaman Formulir Pendaftaran Pelamar

#### **Halaman Formulir Pendaftaran Upload Dokumen Pelamar**

*High Fidelity* halaman formulir pendaftaran upload dokumen pelamar yang ada pada halaman *dashboard* HRD terdapat pada gambar 4.42. Pada halaman ini pengguna dapat mengupload dokumen pelamar yang diperlukan setelah mengisikan formulir data diri pelamar pada halaman sebelumnya. formulir pendaftaran upload dokumen pelamar, dibuat sama dengan yang ada pada *landing page* agar input data pelamar dapat dilakukan oleh pelamar langsung maupun HRD.

![](_page_42_Figure_2.jpeg)

**Gambar 4. 42** *High Fidelity* Halaman Formulir Upload Dokumen Pelamar

#### *Popped Up* **Lamaran Terkirim**

*High Fidelity Popped Up* lamaran terkirim terdapat pada gambar 4.43. Setelah pengguna menekan tombol ajukan lamaran Ketika selesai mengisi formulir pendaftaran upload dokumen maka akan muncul *popped up* lamaran terkirim pengguna dapat menekan tombol selesai untuk menutup *popped up* dan masuk ke halaman selanjutnya.

![](_page_43_Figure_2.jpeg)

**Gambar 4. 43** *High Fidelity Popped Up* Lamaran Terikirim

## **Halaman List Pelamar**

*High Fidelity* halaman list Pelamar terdapat pada gambar 4.44. Pada halaman ini, HRD dapat melihat daftar pelamar beserta tanggal lamaran, detail pelamar, pendidikan terakhir dan status tahapan lamaran mereka. Halaman ini juga dilengkapi fitur konfirmasi dimana ketika pengguna menekan tombol konfirmasi maka akan masuk ke halaman konfirmasi tahap lamaran pelamar.

| <b>A</b> HRD                  | Ξ                              |                                                                |                                                |                                                      | 藤                                  |
|-------------------------------|--------------------------------|----------------------------------------------------------------|------------------------------------------------|------------------------------------------------------|------------------------------------|
| Dashboard<br>●                |                                |                                                                |                                                |                                                      |                                    |
| Ajukan Lamaran                | List Pelamar                   |                                                                |                                                |                                                      |                                    |
| <b>E</b> Formulir Pendaftaran |                                |                                                                |                                                |                                                      |                                    |
| <b>Data Pelamar</b>           | Cari Pelamar<br>Cari Nama / ID | Q                                                              | Pendidikan Terakhir<br>Semua Pendidikan        | Tahap Lamaran<br>Semua Tahap<br>$\blacktriangledown$ |                                    |
| <b>*</b> List Pelamar         |                                |                                                                |                                                |                                                      |                                    |
| Rekap Pelamar                 | Tanggal<br>Lamaran             | <b>Detail Pelamar</b>                                          | Pendidikan<br><b>Terakhir</b>                  | <b>Tahap Lamaran</b>                                 | Aksi                               |
|                               | 17/12/2022                     | Muhammad Yoga<br>muhammadyoga@gmail.com<br>$1 + 6289692769988$ | <b>SMK</b>                                     | Riview Applicant                                     | Konfirmasi                         |
|                               | 17/12/2022                     | Dio Nuradi Setyodi<br>■ dionur@gmail.com<br>$1 + 628978766761$ | <b>SMK</b>                                     | Interview                                            | Konfirmasi                         |
|                               | 17/12/2022                     | Pardi Supriardi<br>pardisupriadi@gmail.com<br>0+628978766761   | <b>SMA</b>                                     | <b>Tes Tulis</b>                                     | Konfirmasi                         |
|                               | 17/12/2022                     | Muhammad Iqbal<br>muhiqbal@gmail.com<br>$\Box + 628978766761$  | D <sub>3</sub>                                 | Interview                                            | Konfirmasi                         |
|                               | 17/12/2022                     | Arman Mulyadi<br>armanmulyadi@gmail.com<br>$0 + 62856456655$   | SMP                                            | Interview                                            | Konfirmasi                         |
|                               | 17/12/2022                     | Iyan Sopian<br>■ iyansopian@gmail.com<br>0+628978766761        | S1                                             | <b>Tes Tulis</b>                                     | Konfirmasi                         |
|                               | Menampilkan 6 dari 70 data     |                                                                |                                                |                                                      | First Previous 1 2 3 4 5 Next Last |
| <b>INTERNE</b>                |                                |                                                                | Gambar 4.44 High Fidelity Halaman List Pelamar |                                                      |                                    |

**Gambar 4. 44** *High Fidelity* Halaman List Pelamar

#### **Halaman Konfirmasi Tahap** *Review Applicant*

*High Fidelity* halaman konfirmasi tahap *review applicant* terdapat pada gambar 4.45. Pada halaman ini menampilkan informasi terperinci mengenai pelamar dan menyediakan form konfirmasi untuk menandai kelengkapan dokumen yang telah dikumpulkan. HRD dapat mengisi formulir tersebut sebagai tanda bahwa dokumen pelamar sudah lengkap, lalu menekan tombol konfirmasi menandakan pelamar tersebut berhasil melewati tahap tes "*Review Applicant*".

|                                        | ,,,,,,,,                    | $\mathbf{u}$ and $\mathbf{v}$ and $\mathbf{v}$ |                                                 |                                           |
|----------------------------------------|-----------------------------|------------------------------------------------|-------------------------------------------------|-------------------------------------------|
| <b>HRD</b>                             | $\equiv$                    |                                                |                                                 |                                           |
| Dashboard<br>$\bullet$                 | Konfirmasi Riview Applicant |                                                |                                                 |                                           |
| Ajukan Lamaran                         |                             |                                                |                                                 |                                           |
| e Formulir Pendaftaran                 | Detail Data Pelamar         |                                                |                                                 |                                           |
| Data Pelamar                           |                             |                                                | <b>Muhammad Yoga</b>                            |                                           |
| <b>*</b> List Pelamar<br>Rekap Pelamar |                             |                                                | muhammadyoga@gmail.com<br>0+6289692769988       |                                           |
|                                        |                             |                                                |                                                 |                                           |
|                                        |                             | <b>Tanggal Lamaran</b><br>11/01/2023           | <b>Tahap Lamaran</b><br><b>Riview Applicant</b> |                                           |
|                                        |                             |                                                |                                                 |                                           |
|                                        |                             |                                                |                                                 |                                           |
|                                        |                             |                                                |                                                 |                                           |
|                                        | Data Diri                   |                                                | Lampiran Dokumen Lamaran                        |                                           |
|                                        | Nama Lengkap                | Muhammad Yoga                                  | Scan kartu tanda penduduk                       | Scan KTP Muhammad Yoga.pdf                |
|                                        | Jenis Kelamin               | Laki-laki                                      | Scan Ijazah                                     | Scan Ijazah Muhammad Yoga.pdf             |
|                                        | <b>Tempat Tanggal Lahir</b> | Bandung, 09/12/1987                            | <b>Scan SKCK</b>                                | Scan SKCK Muhammad Yoga.pdf               |
|                                        | Agama                       | Islam                                          | Pas Foto 3x4                                    | Scan Pas Foto 3x4 Muhammad Yoga.img       |
|                                        | <b>Alamat Saat Ini</b>      | Jl. Taman Cibeunying, No 03,<br>Bandung 444556 | <b>Scan NPWP</b>                                | Scan NPWP Muhammad Yoga.pdf               |
|                                        | <b>NIK</b>                  | 1576711100005                                  | <b>Scan Sertifikat Yang</b><br>Dimiliki         | Scan Sertifikat Muhammad Yoga.pdf         |
|                                        | Pendidikan Terakhir         | SMK                                            | Scan Riwayat Pendidikan                         | Scan Transkrip Nilai Muhammad Yoga.pdf    |
|                                        | Email                       | muhammadyoga@gmail.com                         | <b>Scan Surat Medical Chek Up</b>               | Scan Medical Check Up Muhammad Yoga.pd    |
|                                        | No. Handphone               | +6289692769988                                 |                                                 |                                           |
|                                        | <b>Status Pernikahan</b>    | Belum Menikah                                  |                                                 |                                           |
|                                        | <b>Gambaran Fisik</b>       |                                                |                                                 |                                           |
|                                        | <b>Tinggi Badan</b>         | 178 cm                                         |                                                 |                                           |
|                                        | <b>Berat Badan</b>          | 65 kg                                          |                                                 |                                           |
|                                        | Memakai Kacamata            | Tidak                                          |                                                 |                                           |
|                                        | Konfirmasi Data Pelamar     |                                                |                                                 |                                           |
|                                        | Data Diri                   | $\Box$                                         |                                                 |                                           |
|                                        | <b>Gambaran Fisik</b>       | $\Box$                                         |                                                 |                                           |
|                                        | Lampiran Dokumen            | $\Box$                                         |                                                 |                                           |
|                                        |                             |                                                |                                                 |                                           |
|                                        |                             |                                                |                                                 | $\checkmark$ Konfirmasi<br><b>x</b> Tolak |
|                                        |                             |                                                |                                                 |                                           |

**Gambar 4. 45** *High Fidelity* Halaman Konfirmasi Tahap *Review Applicant*

#### *Popped Up* **Hubungi Pelamar**

*High Fidelity Popped Up* hubungi pelamar terdapat pada gambar 4.46. Setelah mengkonfirmasi tahap *review applicant*, HRD akan diarahkan untuk menekan tombol "Hubungi Pelamar" yang terdapat pada *popped up* sehingga HRD dapat langsung mengirim pesan Whatsapp kepada pelamar untuk memberitahukan hasil tes yang sedang dilalui dan tahap tes selanjutnya yang akan dihadapi.

![](_page_46_Picture_2.jpeg)

**Gambar 4. 46** *High Fidelity* Notifikasi Hubungi Pelamar

#### **Pesan** *Whatsapp* **Tahap** *Review Applicant*

*High Fidelity* pesan *whatsapp review applicant* terdapat pada gambar 4. 47. Pesan ini menunjukkan bahwa pelamar lulus pada tahap *review applicant* dan akan melanjutkan ke tahap tes tulis. Pesan ini juga mengharuskan pelamar melakukan konfirmasi kehadiran pada setiap tahap tes rekrutmen dengan cara membalas pesan *whatsapp* tersebut.

![](_page_47_Picture_2.jpeg)

**Gambar 4. 47** *High Fidelity* Pesan *Whatsapp* Tahap *Review Applicant*

#### **Halaman Konfirmasi Tahap Tes Tulis**

*High Fidelity* halaman konfirmasi pelamar tahap tes tulis terdapat pada gambar 4.48. Pada halaman ini menampilkan informasi terperinci mengenai pelamar dan menyediakan form konfirmasi untuk memberi catatan hasil tes tulis yang telah dikumpulkan. HRD dapat mengisi formulir tersebut sebagai tanda bahwa tes tulis mendapatkan hasil yang baik, lalu menekan tombol konfirmasi menandakan pelamar tersebut berhasil melewati tahap "Tes Tulis".

| onanaanan p<br>A)<br>HRD                        | $\equiv$                             |                                          |                                             | $\Rightarrow$                                                      |
|-------------------------------------------------|--------------------------------------|------------------------------------------|---------------------------------------------|--------------------------------------------------------------------|
| Dashboard<br>$\bullet$                          | Konfirmasi Tes Tulis Pelamar         |                                          |                                             |                                                                    |
| Ajukan Lamaran<br><b>图 Formulir Pendaftaran</b> | Detail Data Pelamar                  |                                          |                                             |                                                                    |
| Data Pelamar                                    |                                      |                                          | <b>Muhammad Yoga</b>                        |                                                                    |
| <b>*</b> List Pelamar<br>Rekap Pelamar          |                                      |                                          | muhammadyoga@gmail.com<br>0+6289692769988   |                                                                    |
|                                                 |                                      | <b>Tanggal Lamaran</b><br>11/01/2023     | <b>Tahap Lamaran</b><br><b>Tes Tertulis</b> |                                                                    |
|                                                 |                                      |                                          |                                             |                                                                    |
|                                                 | Data Diri                            |                                          | Lampiran Dokumen Lamaran                    |                                                                    |
|                                                 | Nama Lengkap                         | Muhammad Yoga                            | Scan kartu tanda penduduk                   | Scan KTP Muhammad Yoga.pdf                                         |
|                                                 | Jenis Kelamin                        | Laki-laki                                | Scan Ijazah<br><b>Scan SKCK</b>             | Scan Ijazah Muhammad Yoga.pdf                                      |
|                                                 | <b>Tempat Tanggal Lahir</b><br>Agama | Bandung, 09/12/1987<br>Islam             | Pas Foto 3x4                                | Scan SKCK Muhammad Yoga.pdf<br>Scan Pas Foto 3x4 Muhammad Yoga.img |
|                                                 | <b>Alamat Saat Ini</b>               | Jl. Taman Cibeunying, No 03,             | <b>Scan NPWP</b>                            | Scan NPWP Muhammad Yoga.pdf                                        |
|                                                 |                                      | Bandung 444556                           | <b>Scan Sertifikat Yang</b>                 | Scan Sertifikat Muhammad Yoga.pdf                                  |
|                                                 | <b>NIK</b>                           | 1576711100005                            | Dimiliki                                    |                                                                    |
|                                                 | Pendidikan Terakhir                  | SMK                                      | Scan Riwayat Pendidikan                     | Scan Transkrip Nilai Muhammad Yoga.pdf                             |
|                                                 | Email<br>No. Handphone               | muhammadyoga@gmail.com<br>+6289692769988 | <b>Scan Surat Medical Chek Up</b>           | Scan Medical Check Up Muhammad Yoga.pd                             |
|                                                 | <b>Status Pernikahan</b>             | Belum Menikah                            |                                             |                                                                    |
|                                                 | <b>Gambaran Fisik</b>                |                                          |                                             |                                                                    |
|                                                 | <b>Tinggi Badan</b>                  | 178 cm                                   |                                             |                                                                    |
|                                                 | <b>Berat Badan</b>                   | 65 kg                                    |                                             |                                                                    |
|                                                 | Memakai Kacamata                     | Tidak                                    |                                             |                                                                    |
|                                                 | Konfirmasi Data Pelamar              |                                          |                                             |                                                                    |
|                                                 | Data Diri                            | Lengkap                                  |                                             |                                                                    |
|                                                 | <b>Gambaran Fisik</b>                | Lengkap                                  |                                             |                                                                    |
|                                                 | Lampiran Dokumen                     | Lengkap                                  |                                             |                                                                    |
|                                                 | Hasil Tes Tertulis                   |                                          |                                             |                                                                    |
|                                                 | 90 Sangat Baik                       | Simpan                                   |                                             |                                                                    |
|                                                 |                                      |                                          |                                             | Konfirmasi<br>Tolal                                                |

**Gambar 4. 48** *High Fidelity* Halaman Konfirmasi Tahap Tes Tulis

#### *Popped Up* **Hubungi Pelamar**

*High Fidelity Popped Up* hubungi pelamar terdapat pada gambar 4.49. Setelah mengkonfirmasi tahap tes tulis, HRD akan diarahkan untuk menekan tombol "Hubungi Pelamar" yang terdapat pada *popped up* sehingga HRD dapat langsung mengirim pesan *whatsapp* kepada pelamar untuk memberitahukan hasil tes yang sedang dilalui dan tahap tes selanjutnya yang akan dihadapi.

![](_page_49_Picture_2.jpeg)

**Gambar 4. 49** *High Fidelity Popped Up* Hubungi Pelamar

#### **Pesan** *Whatsapp* **Tahap Tes Tulis**

*High Fidelity* pesan *Whatsapp* tahap tes tulis terdapat pada gambar 4. 50. Pesan ini menunjukkan bahwa pelamar lulus pada tahap tes tulis dan akan melanjutkan ke tahap *interview*. Pesan ini juga mengharuskan pelamar melakukan konfirmasi kehadiran pada setiap tahap tes rekrutmen dengan cara membalas pesan *whatsapp* tersebut.

![](_page_50_Picture_2.jpeg)

**Gambar 4. 50** *High Fidelity* Pesan Whatsapp Tahap Tes Tulis

#### **Halaman Konfirmasi Tahap** *Interview*

*High Fidelity* halaman konfirmasi tahap *interview* terdapat pada gambar 4.5. Pada halaman ini menampilkan informasi terperinci mengenai pelamar dan menyediakan form untuk memberi catatan hasil tes *interview* yang telah dikumpulkan. HRD dapat mengisi formulir tersebut sebagai tanda bahwa *interview* mendapatkan hasil yang baik, lalu menekan tombol konfirmasi menandakan pelamar tersebut berhasil melewati tahap tes "*Interview*".

![](_page_51_Picture_87.jpeg)

**Gambar 4. 51** *High Fidelity* Halaman Konfirmasi Tahap *Interview*

#### *Popped Up* **Hubungi Pelamar**

*High Fidelity Popped Up* hubungi pelamar terdapat pada gambar 4.52. Setelah mengkonfirmasi tahap *interview*, HRD akan diarahkan untuk menekan tombol "Hubungi Pelamar" yang terdapat pada *popped up* sehingga HRD dapat langsung mengirim pesan *whatsapp* kepada pelamar untuk memberitahukan hasil akhir setelah melewati serangkaian tes rekrutmen.

![](_page_52_Picture_2.jpeg)

**Gambar 4. 52** *High Fidelity Popped Up* Hubungi Pelamar

#### **Pesan Whatsapp Pelamar Diterima**

*High Fidelity* pesan *whatsapp* pelamar diterima terdapat pada gambar 4. 53. Pesan ini menunjukkan bahwa pelamar diterima dan harus mendatangi kantor PT. Dyvia Hutama Inspira untuk melakukan tahap berikutnya yaitu *briefing* crew pemagangan PT ABC. Pesan ini juga mengharuskan pelamar melakukan konfirmasi kehadiran pada tahap terakhir rekrutmen dengan cara membalas pesan *whatsapp* tersebut.

![](_page_53_Picture_2.jpeg)

**Gambar 4. 53** *High Fidelity* Pesan *Whatsapp* Pelamar Diterima

#### **Halaman Tolak Tahap** *Interview*

*High Fidelity* tolak tahap *interview* terdapat pada gambar 4.54. Pada halaman ini menampilkan informasi terperinci mengenai pelamar dan menyediakan form konfirmasi untuk memberi catatan hasil tes *Interview* yang telah dikumpulkan. Pada contoh ini, selain dapat melakukan konfirmasi, HRD juga dapat melakukan penolakan kepada pelamar dengan menekan tombol "Tolak".

![](_page_54_Picture_98.jpeg)

**Gambar 4. 54** *High Fidelity* Tolak Pelamar Tahap *Interview*

#### *Popped Up* **Catatan Tolak Pelamar**

*High Fidelity Popped Up* catatan tolak pelamar terdapat pada gambar 4.55. Setelah menolak tahap ini, HRD dapat mengisi catatan untuk pelamar yang akan muncul dalam *popped up* setelah menekan tombol tolak pada halaman konfirmasi tahap interview setelah mengisi catatan penolakan HRD dapat menekan tombol kirim.

![](_page_55_Picture_2.jpeg)

**Gambar 4. 55** *High Fidelity Popped Up* Catatan Tolak Pelamar

## *Popped Up* **Validasi Tolak Pelamar**

*High Fidelity Popped Up* Validasi tolak pelamar terdapat pada gambar 4.56. Setelah HRD menekan tombol kirim pada catatan penolakan maka akan muncul *popped up* Validasi tolak pelamar apabila HRD yakin untuk menolak lamaran dapat menekan tombol ya namun apabila pengguna tidak yakin dapat menekan tombol tidak. **Example 12 Sample 12 Sample 12 Sample 12 Sample 12 Sample 12 September 12 Sample 12 September 12 September 12 September 12 September 12 September 12 September 12 September 12 September 12 September 12 September 12 Septemb Gambar 4. 55 High Fidelity Popped Up Catata**<br> *Up* **Validasi Tolak Pelamar**<br> *gh Fidelity Popped Up* Validasi tolak pelamar t<br>
HRD menekan tombol kirim pada catatan pend<br> *up* Validasi tolak pelamar apabila HRD yakin unt<br>

![](_page_55_Picture_104.jpeg)

**Gambar 4. 56** *High Fidelity Popped Up* Tolak Pelamar

#### *Popped Up* **Hubungi Pelamar Ditolak**

*High Fidelity Popped Up* hubungi pelamar ditolak terdapat pada gambar 4.57. Setelah menekan tombol ya pada *popped up* validasi tolak pelamar HRD akan diarahkan untuk menekan tombol "Hubungi Pelamar" yang terdapat pada *popped up* sehingga HRD dapat langsung mengirim pesan *whatsapp* kepada pelamar untuk memberitahukan hasil tes yang sedang dilalui dan tahap tes selanjutnya yang akan dihadapi.

![](_page_56_Picture_2.jpeg)

**Gambar 4. 57** *High Fidelity Popped Up* Hubungi Pelamar Ditolak

#### **Pesan** *Whatsapp* **Pelamar Ditolak**

*High Fidelity* pesan *whatsapp* pelamar ditolak terdapat pada gambar 4. 58. Pesan ini menunjukkan bahwa pelamar tidak diterima, jika pelamar ingin melihat catatan penolakan setelah mendapat pesan *whatsapp* ini maka pelamar dapat masuk ke dashboardnya dan melihat catatan penolakan.

![](_page_57_Picture_2.jpeg)

**Gambar 4. 58** *High Fidelity* Pesan *Whatsapp* Pelamar Ditolak

#### **Halaman Rekap Pelamar**

*High Fidelity* menu rekap pelamar yang ada pada halaman *dashboard* HRD terdapat pada gambar 4. 59. Pada halaman ini menampilkan daftar pelamar yang telah diterima maupun ditolak, jika HRD ingin melihat secara lengkap data pelamar yang diterima maupun ditolak HRD dapat menekan tombol detail.

![](_page_58_Figure_2.jpeg)

**Gambar 4. 59** *High Fidelity* Halaman Rekap Pelamar

## **Halaman Detail Pelamar Diterima**

*High Fidelity* halaman detail pelamar diterima terdapat pada gambar 4. 60. Pada halaman ini menampilkan status lamaran, data diri, dokumen, dan ketiga hasil tes milik pelamar yang telah di konfirmasi oleh HRD.

![](_page_59_Picture_66.jpeg)

**Gambar 4. 60** *High Fidelity* Detail Pelamar Diterima

#### **Halaman Detail Pelamar Ditolak**

*High Fidelity* halaman detail pelamar ditolak terdapat pada gambar 4. 61. Pada halaman ini menampilkan status lamaran, data diri, dokumen, dan ketiga hasil tes milik pelamar yang telah di konfirmasi maupun di tolak oleh HRD.

![](_page_60_Picture_53.jpeg)

**Gambar 4. 61** *High Fidelity* Halaman Detail Pelamar Ditolak

#### **4.5 TAHAP** *TESTING*

Tahap *testing* menjadi tahap terakhir yang ada dalam metode *Design thinking*, digunakan dua metode pada tahap ini yaitu *Single Ease Question* (SEQ) dan *System Usability Scale* (SUS). Proses *testing* melibatkan tiga responden yang terdiri dari dua pelamar dan seorang HRD dari PT. Dyvia Hutama Inspira.

#### **4.5.1** *Single Ease Question* **(SEQ)**

*Single Ease Question*s (SEQ) merupakan pengujian yang dilakukan setelah menyelesaikan semua task dan skenario yang diberikan. Pada pengujian ini, terdapat 8 tugas yang ditujukan untuk pelamar dan 13 tugas yang ditujukan untuk HRD yang telah disusun oleh peneliti. Responden akan melakukan pengujian terhadap *Prototype* yang telah dibuat dan kemudian mengisi lembar kuesioner berdasarkan pengalaman yang didapat setelah menggunakan *prototype* tersebut.

Penilaian *Single Ease Question* menggunakan skala Likert 1-7 yang artinya semakin rendah angka maka semakin sulit responden dalam melakukan tugas, namun sebaliknya jika angka semakin tinggi maka responden merasa mudah dalam melakukan tugas yang diberikan. Penilaian tingkat keberhasilan yang baik pada SEQ ditandai dengan skor nilai 5 (cukup mudah), 6 (mudah), dan 7 (sangat mudah). Dibawah ini merupakan keterangan skala pada SEQ: erhadap *Prototype* yang telah dibuat dan kemu<br>
berdasarkan pengalaman yang didapat setelah mer<br>
Penilaian *Single Ease Question* menggunal<br>
semakin rendah angka maka semakin sulit resp<br>
namun sebaliknya jika angka semakin Single Ease Questions (SEQ) merupakan pengujian yang dilakukan<br>enyelesaikan semua task dan skenario yang diberikan. Pada penguj<br>dapat 8 tugas yang ditujukan untuk pelamar dan 13 tugas yang ditujuka<br>RD yang telah disusun ol Penilaian *Single Ease Question* menggunakan sk<br>rendah angka maka semakin sulit responden<br>ebaliknya jika angka semakin tinggi maka respo<br>an tugas yang diberikan. Penilaian tingkat kel<br>ndai dengan skor nilai 5 (cukup mudah)

- 1. Skala 1 : Sangat Sulit
- 2. Skala 2 : Sulit
- 3. Skala 3 : Cukup Sulit
- 4. Skala 4 : Netral
- 5. Skala 5 : Cukup Mudah
- 6. Skala 6 : Mudah
- 7. Skala 7 : Sangat Mudah

| N <sub>0</sub> | <b>Tugas</b>                                                                                                    | <b>Skenario</b>                                                                                                    |  |  |  |  |  |  |  |
|----------------|----------------------------------------------------------------------------------------------------|----------------------------------------------------------------------------------------------------|--|--|--|--|--|--|--|
| $\mathbf{1}$   | Melihat landing Page                                                                                                    | Anda melihat informasi tentang lowongan magang,<br>benefit serta sekilas tentang PT. Dyvia Hutama Inspira                                                                                                    |  |  |  |  |  |  |  |
| $\overline{2}$ | Mengajukan Lamaran                                                                                                    | Setelah melihat landing Page anda mengajukan<br>lamaran dengan menekan tombol "Ajukan lamaran"                                                                                                    |  |  |  |  |  |  |  |
| 3              | Melakukan registrasi                                                                                                    | Anda merupakan pengguna baru sistem rekrutmen PT<br>DHI yang ingin melakukan pendaftaran akun dengan<br>menekan tombol registrasi                                                                                                    |  |  |  |  |  |  |  |
| 4              | Melakukan login                                                                                                    | Setelah mendaftar anda melakukan login                                                                                                    |  |  |  |  |  |  |  |
| 5              | Mengisi data diri                                                                                                    | Masuk ke halaman formulir pendaftaran anda melihat<br>formulir data diri dan gambaran fisik lalu menekan<br>tombol selanjutnya untuk melihat halaman upload<br>dokumen lamaran                                                                                          |  |  |  |  |  |  |  |
| 6              | Mengupload dokumen                                                                                                    | Masuk ke halaman upload dokumen anda melihat<br>formulir upload dokumen lamaran lalu menekan<br>tombol ajukan lamaran dan melihat popped up bahwa<br>pendaftaran sedang diproses lalu anda menekan tombol<br>"Status Lamaran" untuk melihat Dashboard status<br>lamaran |  |  |  |  |  |  |  |
| $\tau$         | Melihat status lamaran                                                                                                    | Masuk ke halaman Dashboard pelamar anda melihat<br>informasi data diri dan status lamaran                                                                                                    |  |  |  |  |  |  |  |
| 8              | Melihat pesan Whatsapp<br>tentang progress<br>lamaran                                                                                                    | Anda melihat contoh pesan Whatsapp progress<br>lamaran yang telah di perbaharui mulai dari tahap Tes<br>Review Applicant, Tes Tulis, Interview, dan hasil akhir                                                                                                    |  |  |  |  |  |  |  |
|                | Hasil dari Single Ease Question yang telah dikerjakan oleh 2 orang<br>responden (pelamar) dapat dilihat pada tabel 4.2.<br><b>Tabel 4. 2 Hasil Single Ease Question Pelamar</b> |                                                                                                    |  |  |  |  |  |  |  |
|                | $\mathbf R$                                                                                                    | <b>Tugas</b>                                                                                                    |  |  |  |  |  |  |  |
|                | T1                                                                                                    | TЭ<br>T4<br>T7<br>TЗ<br>ТS<br>ፐሬ<br>TQ.                                                                                                    |  |  |  |  |  |  |  |

**Tabel 4. 1** Daftar Skenario Pelamar

| R             | <b>Tugas</b> |    |                |           |                |           |    |                |  |  |  |
|---------------|--------------|----|----------------|-----------|----------------|-----------|----|----------------|--|--|--|
|               | <b>T1</b>    | T2 | T <sub>3</sub> | <b>T4</b> | T <sub>5</sub> | <b>T6</b> | T7 | T <sub>8</sub> |  |  |  |
| R1            |              |    |                |           |                |           | h  |                |  |  |  |
| $\mathbf{R}2$ |              |    |                |           | n              |           | h  |                |  |  |  |

**Tabel 4. 2** Hasil *Single Ease Question* Pelamar

R = Responden (Pelamar)

 $T = Tuggas$ 

| N <sub>0</sub> | <b>Tugas</b>                                         |              |                |                         | <b>Nilai</b>            |   |                |                |
|----------------|------------------------------------------------------|--------------|----------------|-------------------------|-------------------------|---|----------------|----------------|
|                |                                                      | $\mathbf{1}$ | $\overline{2}$ | $\overline{\mathbf{3}}$ | $\overline{\mathbf{4}}$ | 5 | 6              | $\overline{7}$ |
| $\mathbf{1}$   | Melihat landing page                                 |              |                |                         |                         |   |                | $\overline{2}$ |
| $\overline{2}$ | Mengajukan Lamaran                                   |              |                |                         |                         |   |                | $\overline{2}$ |
| $\overline{3}$ | Melakukan registrasi                                 |              |                |                         |                         |   |                | $\overline{2}$ |
| $\overline{4}$ | Melakukan Login                                      |              |                |                         |                         |   |                | $\overline{2}$ |
| 5              | Mengisi data diri                                    |              |                |                         |                         |   | $\mathbf{1}$   | $\mathbf{1}$   |
| 6              | Mengupload dokumen                                   |              |                |                         |                         |   |                | $\overline{2}$ |
| $\overline{7}$ | Melihat status lamaran                               |              |                |                         |                         |   | $\overline{2}$ |                |
| 8              | Melihat pesan whatsapp tentang progress<br>lamaran   |              |                |                         |                         |   |                | $\overline{2}$ |
|                | Jumlah                                               |              |                |                         |                         |   | 3              | 13             |
|                | <b>Total Suara</b>                                   |              |                |                         | 16                      |   |                |                |
|                | Grafik Rekapitulasi SEQ Pelamar<br>19%<br><b>AVE</b> |              |                |                         |                         |   |                |                |

**Tabel 4. 3** Rekapitulasi *Single Ease Question* Pelamar

![](_page_63_Figure_2.jpeg)

**Gambar 4. 62** Grafik Rekapitulasi SEQ Pelamar

| N <sub>0</sub> | <b>Tugas</b>                                                              | <b>Skenario</b>                                                                                                    |
|----------------|---------------------------------------------------------------------------|----------------------------------------------------------------------------------------------------|
| $\mathbf{1}$   | Melihat landing page                                                      | Anda<br>informasi tentang<br>melihat<br>lowongan<br>magang, benefit serta sekilas tentang PT Dyvia<br>Hutama Inspira                                                                                                    |
| $\overline{2}$ | Melakukan login                                                           | Anda merupakan pengguna yang telah memiliki<br>akun dan akan melakukan login dengan menekan<br>tombol login                                                                                                    |
| 3              | Melihat dashboard<br><b>HRD</b>                                           | Masuk ke halaman <i>Dashboard</i> anda melihat<br>informasi seberapa banyak pelamar baru, sedang<br>diproses, pelamar diterima dan pelamar ditolak.                                                                                                    |
| $\overline{4}$ | Melihat formulir data<br>diri pelamar                                     | Masuk ke halaman formulir pendaftaran dengan<br>menekan tombol menu "Formulir pendaftaran<br>"Anda melihat formulir data diri dan gambaran<br>fisik lalu lalu menekan tombol selanjutnya untuk<br>melihat halaman upload dokumen lamaran                                |
| 5              | Melihat formulir<br>upload dokumen<br>pelamar                             | Masuk ke halaman upload dokumen anda melihat<br>formulir upload dokumen pelamar lalu menekan<br>tombol ajukan lamaran dan melihat popped up<br>"Lamaran Terkirim"                                                                                                    |
| 6              | Melihat list pelamar                                                      | Masuk ke halaman list pelamar dengan menekan<br>tombol menu "List Pelamar", anda melihat daftar<br>tanggal masuk, detail, Pendidikan terakhir, tahap<br>lamaran pelamar, dan anda menekan tombol<br>"konfirmasi" untuk melakukan konfirmasi/tolak<br>hasil tes pelamar. |
| 7              | Melakukan<br>konfirmasi review<br><i>applicant</i> pelamar                | Masuk ke halaman konfirmasi tes tahap review<br>applicant pada halaman anda memilih tombol<br>konfirmasi dan melihat informasi detail pelamar<br>dan form konfirmasi review applicant pelamar.                                                                          |
| 8              | Melakukan<br>konfirmasi hasil tes<br>tulis pelamar                        | Masuk ke halaman konfirmasi Tes tulis Anda<br>memilih icon konfirmasi dan melihat informasi<br>detail pelamar dan form konfirmasi hasil tes tulis<br>pelamar.                                                                                                    |
| 9              | Melakukan<br>konfirmasi atau<br>menolak hasil<br><i>interview</i> pelamar | Masuk ke halaman konfirmasi <i>Interview</i> anda<br>memilih icon konfirmasi dan melihat informasi<br>detail pelamar dan form konfirmasi/tolak hasil<br>interview pelamar.                                                                                              |

**Tabel 4. 4** Daftar Skenario HRD

![](_page_65_Picture_187.jpeg)

Hasil dari *Single Ease Question* yang telah dikerjakan oleh seorang responden (HRD) dapat dilihat pada tabel 4.5.

![](_page_65_Picture_188.jpeg)

![](_page_65_Picture_189.jpeg)

 $R =$  Responden (HRD)

 $T = Tuggas$ 

| N <sub>0</sub> | <b>Tugas</b>                                                 |              |                |                         | <b>Nilai</b>            |   |              |                |
|----------------|--------------------------------------------------------------|--------------|----------------|-------------------------|-------------------------|---|--------------|----------------|
|                |                                                              | $\mathbf{1}$ | $\overline{2}$ | $\overline{\mathbf{3}}$ | $\overline{\mathbf{4}}$ | 5 | 6            | $\overline{7}$ |
| $\mathbf{1}$   | Melihat landing page                                         |              |                |                         |                         |   |              | $\mathbf{1}$   |
| $\overline{2}$ | Melakukan Login                                              |              |                |                         |                         |   |              | $\mathbf{1}$   |
| 3              | Melihat Dashboard HRD                                        |              |                |                         |                         |   |              | $\mathbf{1}$   |
| $\overline{4}$ | Melihat formulir data diri pelamar                           |              |                |                         |                         |   |              | $\mathbf{1}$   |
| 5              | Melihat formulir upload dokumen pelamar                      |              |                |                         |                         |   |              | 1              |
| 6              | Melihat list pelamar                                         |              |                |                         |                         |   |              | $\mathbf{1}$   |
| 7              | Melakukan konfirmasi review applicant<br>pelamar             |              |                |                         |                         |   | $\mathbf{1}$ |                |
| 8              | konfirmasi hasil tes<br>Melakukan<br>tulis<br>pelamar        |              |                |                         |                         |   | $\mathbf{1}$ |                |
| 9              | Melakukan konfirmasi atau menolak hasil<br>interview pelamar |              |                |                         |                         |   | $\mathbf{1}$ |                |
| 10             | Menghubungi Pelamar                                          |              |                |                         |                         |   | $\mathbf{1}$ |                |
| 11             | Melihat rekap pelamar                                        |              |                |                         |                         |   |              | $\mathbf{1}$   |
| 12             | Melihat detail lamaran diterima                              |              |                |                         |                         |   | $\mathbf{1}$ |                |
| 13             | Melihat detail lamaran ditolak                               |              |                |                         |                         |   | $\mathbf{1}$ |                |
|                | Jumlah                                                       |              |                |                         |                         |   | 6            | $\overline{7}$ |
|                | <b>Total Suara</b>                                           |              |                |                         | 13                      |   |              |                |
|                | <b>WANK</b>                                                  |              |                |                         |                         |   |              |                |

**Tabel 4. 6** Rekapitulasi *Single Ease Question* HRD

![](_page_67_Figure_0.jpeg)

**Gambar 4. 63** Grafik Rekapitulasi SEQ HRD

Berikut adalah hasil rekapitulasi *Single Ease Question,* pelamar maupun HRD sebagai responden yang terdapat pada gambar 4.62 dan 4.63 memberikan 2 skala yaitu 6 (mudah) dan 7 (sangat mudah). Sebagian besar responden memberikan skala 6 & 7 yang berarti *Prototype* sistem rekrutmen pegawai ini sangat mudah untuk digunakan. **Gambar 4. 63** Grafik Rekapitul<br>Berikut adalah hasil rekapitulasi Single E<br>HRD sebagai responden yang terdapat pada gamt<br>kala yaitu 6 (mudah) dan 7 (sangat mudah). Sebag<br>kala 6 & 7 yang berarti *Prototype* sistem rekrut<br>in Berikut adalah hasil rekapitulasi *Single Ease Q*<br>
bagai responden yang terdapat pada gambar 4.6<br>
tu 6 (mudah) dan 7 (sangat mudah). Sebagian belek 7 yang berarti *Prototype* sistem rekrutmen p<br>
gunakan.

#### **4.5.2** *System Usability Scale* **(SUS)**

*System Usability Scale* (SUS) digunakan sebagai alat untuk mengukur tingkat kepuasan *Prototype* sistem rekrutmen PT Dyvia Hutama Inspira. Terdapat 10 pertanyaan pada kuesioner SUS ini, dimana pertanyaan bernomor ganjil yaitu 1,3,5,7,9 adalah pertanyaan positif sedangkan pertanyaan bernomor genap yaitu 2,4,6,8,10 adalah pertanyaan negatif. Pilihan jawaban ditentukan menggunakan skala 1 hingga 5. Dibawah ini merupakan keterangan skala pada SUS:<br>
1. Skala 1 : Sangat Tidak Setuju<br>
2. Skala 2 : Tidak Setuju<br>
3. Skala 3 : Netral<br>
4. Skala 4 : Setuju

- 1. Skala 1 : Sangat Tidak Setuju
- 2. Skala 2 : Tidak Setuju
- 3. Skala 3 : Netral
- 4. Skala 4 : Setuju
- 5. Skala 5 : Sangat Setuju

Dalam menggunakan *System Usability Scale* (SUS), terdapat beberapa aturan yang harus diikuti dalam menghitung skor kuesioner, yang dapat dijelaskan sebagai berikut: 4. Skala 5 : Sangat Setuju<br>
5. Skala 5 : Sangat Setuju<br>
Dalam menggunakan *System Usability Scale*<br>
vang harus diikuti dalam menghitung skor kuesion<br>
berikut:<br>
1. Untuk pertanyaan dengan nomor ganjil, re<br>
yang dikurangi 1. **UNIVERSITAS JENDERAL ACHMAD YANI** m menggunakan *System Usability Scale* (SUS)<br>us diikuti dalam menghitung skor kuesioner, yar<br>Jntuk pertanyaan dengan nomor ganjil, respond<br>ang dikurangi 1.<br>Jntuk pertanyaan dengan nomor genap, skor<br>nengurangi skor yang dib

- 1. Untuk pertanyaan dengan nomor ganjil, responden akan memberikan skor yang dikurangi 1.
- 2. Untuk pertanyaan dengan nomor genap, skor akhir diperoleh dengan mengurangi skor yang diberikan oleh responden dari angka 5.
- 3. Skor SUS diperoleh dengan menjumlahkan skor dari setiap pertanyaan, dan hasil penjumlahan tersebut akan dikalikan dengan 2,5.

| N <sub>0</sub> |                                                                                           |                    |                                 | Pertanyaan     |                                                                                     |                                                   |            | <b>Skala</b> |   |    |           |
|----------------|-------------------------------------------------------------------------------------------|--------------------|---------------------------------|----------------|-------------------------------------------------------------------------------------|---------------------------------------------------|------------|--------------|---|----|-----------|
|                |                                                                                           |                    | $\mathbf{1}$                    | $\overline{2}$ | 3                                                                                   | $\overline{\mathbf{4}}$                           | 5          |              |   |    |           |
|                |                                                                                           |                    |                                 |                |                                                                                     |                                                   | <b>STS</b> | <b>TS</b>    | N | S  | <b>SS</b> |
| 1              |                                                                                           | aplikasi ini lagi? |                                 |                | Apakah anda berpikir akan memakai                                                   |                                                   |            |              |   |    |           |
| $\overline{2}$ |                                                                                           | untuk digunakan?   |                                 |                | Apakah anda merasa sistem ini sulit                                                 |                                                   |            |              |   |    |           |
| 3              | Apakah anda merasa aplikasi ini mudah<br>untuk digunakan?                                 |                    |                                 |                |                                                                                     |                                                   |            |              |   |    |           |
| $\overline{4}$ | Apakah anda membutuhkan bantuan<br>teknisi dan orang lain saat menggunakan<br>sistem ini? |                    |                                 |                |                                                                                     |                                                   |            |              |   |    |           |
| 5              |                                                                                           |                    |                                 |                | Apakah anda merasa fitur-fitur yang ada<br>di dalam aplikasi berjalan semestinya?   |                                                   |            |              |   |    |           |
| 6              |                                                                                           |                    |                                 |                | Apakah anda merasa terdapat banyak hal<br>yang tidak sesuai pada aplikasi tersebut? |                                                   |            |              |   |    |           |
| $\overline{7}$ |                                                                                           | dengan tepat?      |                                 |                | Apakah anda merasa orang lain dapat<br>memahami cara menggunakan aplikasi ini       |                                                   |            |              |   |    |           |
| 8              |                                                                                           | membingungkan?     | Apakah anda merasa aplikasi ini |                |                                                                                     |                                                   |            |              |   |    |           |
| 9              |                                                                                           |                    | dalam menggunakan aplikasi ini? |                | Apakah anda merasa tidak ada hambatan                                               |                                                   |            |              |   |    |           |
| 13             | Apakah anda perlu belajar banyak hal<br>sebelum bisa menggunakan aplikasi ini?            |                    |                                 |                |                                                                                     |                                                   |            |              |   |    |           |
|                |                                                                                           |                    |                                 |                |                                                                                     | <b>Tabel 4.8</b> Skor Asli System Usability Scale |            |              |   |    |           |
| $\mathbf R$    |                                                                                           |                    |                                 |                | <b>Skor Asli</b>                                                                    |                                                   |            |              |   |    |           |
|                | Q1                                                                                        | $\mathbf{Q}2$      | Q <sub>3</sub>                  | Q4             | Q5                                                                                  | Q6                                                | Q7         | Q8           |   | Q9 | Q1        |

**Tabel 4. 7** Pertanyaan *System Usability Scale*

![](_page_69_Picture_251.jpeg)

![](_page_69_Picture_252.jpeg)

R= Responden

Q= Question

| $\bf R$        |                                                                                                    | <b>Skor Asli</b> |   |   |               |   |   |   |   |                   |    |    |  |
|----------------|----------------------------------------------------------------------------------------------------|------------------|---|---|---------------|---|---|---|---|-------------------|----|----|--|
|                | Q10<br>$\overline{\text{Q5}}$<br>Q <sub>8</sub><br>Q <sub>9</sub><br><b>Jumlah</b><br>Q <sub>3</sub><br>$\mathbf{Q}$<br>Q4<br>Q6<br>Q1<br>$\mathbf{Q}$ |                  |   |   |               |   |   |   |   | (Jumlah<br>x 2,5) |    |    |  |
| $\mathbf{R}1$  | 3                                                                                                    | 3                | 3 | 3 | 4             | 3 | 3 | 3 | 4 | 3                 | 32 | 80 |  |
| R <sub>2</sub> | 3                                                                                                    | 3                | 4 | 3 | 3             | 3 | 3 | 3 | 3 | 3                 | 31 | 78 |  |
| R3             | 4                                                                                                    | 3                | 3 | 3 | $\mathcal{F}$ | 3 | 3 | 3 | 4 | 3                 | 32 | 80 |  |
|                | <b>Skor Rata-Rata (Hasil Akhir)</b>                                                                                                    |                  |   |   |               |   |   |   |   |                   |    |    |  |

**Tabel 4. 9** Hasil Hitung *System Usability Scale*

#### R= Responden

Q= Question

Kesimpulan yang didapatkan dari *System Usability Scale* (SUS) setelah dilakukan perhitungan rata-rata skor dari data responden mendapatkan nilai ratarata 79 yang terdapat pada tabel 4.9.

Hasil perhitungan menunjukkan skor akhir 79 ini termasuk ke dalam peringkat baik dengan skala B yang artinya *Prototype* sistem rekrutmen pegawai dapat diterima dengan baik oleh pengguna. *Range Usability Testing* terdapat pada gambar 4. 64.

| Skor Rata-Rata (Hasil Akhir)                                  |                                                                            |                                                 |                        |                |                                | 80  |  |
|---------------------------------------------------------------|----------------------------------------------------------------------------|-------------------------------------------------|------------------------|----------------|--------------------------------|-----|--|
| $R =$ Responden                                               |                                                                            |                                                 |                        |                |                                |     |  |
| $Q =$ Question                                                |                                                                            |                                                 |                        |                |                                |     |  |
|                                                               | Kesimpulan yang didapatkan dari System Usability Scale (SUS) setelah       |                                                 |                        |                |                                |     |  |
|                                                               | lilakukan perhitungan rata-rata skor dari data responden mendapatkan nilai |                                                 |                        |                |                                |     |  |
|                                                               | ata 79 yang terdapat pada tabel 4.9.                                       |                                                 |                        |                |                                |     |  |
| Hasil perhitungan menunjukkan skor akhir 79 ini termasuk ke d |                                                                            |                                                 |                        |                |                                |     |  |
|                                                               | peringkat baik dengan skala B yang artinya Prototype sistem rekrutmen peg  |                                                 |                        |                |                                |     |  |
|                                                               | lapat diterima dengan baik oleh pengguna. Range Usability Testing terdapat |                                                 |                        |                |                                |     |  |
| gambar 4.64.                                                  |                                                                            |                                                 |                        |                |                                |     |  |
| NPS:                                                          |                                                                            | <b>Detractor</b>                                |                        | <b>Passive</b> | Promoter                       |     |  |
| Acceptable:                                                   | Not Acceptable                                                             |                                                 | Marginal<br>Acceptable |                |                                |     |  |
| Adjective:                                                    | Worst Imaginable                                                           | Poor                                            | OK                     |                | Good Excellent Best Imaginable |     |  |
| Grade:                                                        |                                                                            |                                                 | D                      |                | А                              |     |  |
| <b>SUS Score:</b>                                             | 10<br>20<br>O                                                              | 30<br>40                                        | 50<br>60               | 70             | 80<br>90                       | 100 |  |
|                                                               |                                                                            | <b>Gambar 4.64</b> Range System Usability Scale |                        |                |                                |     |  |
|                                                               |                                                                            |                                                 |                        |                |                                |     |  |

**Gambar 4. 64** *Range System Usability Scale*